Berechnung und Bemessung von Dalben

# **GGU-DOLPHIN**

 **VERSION 2**

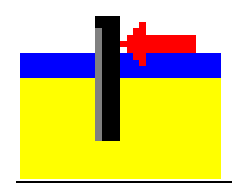

Stand der Bearbeitung: Februar 2022 Copyright: Prof. Dr. Johann Buß Technische Umsetzung, Layout und Vertrieb: Civilserve GmbH, Steinfeld

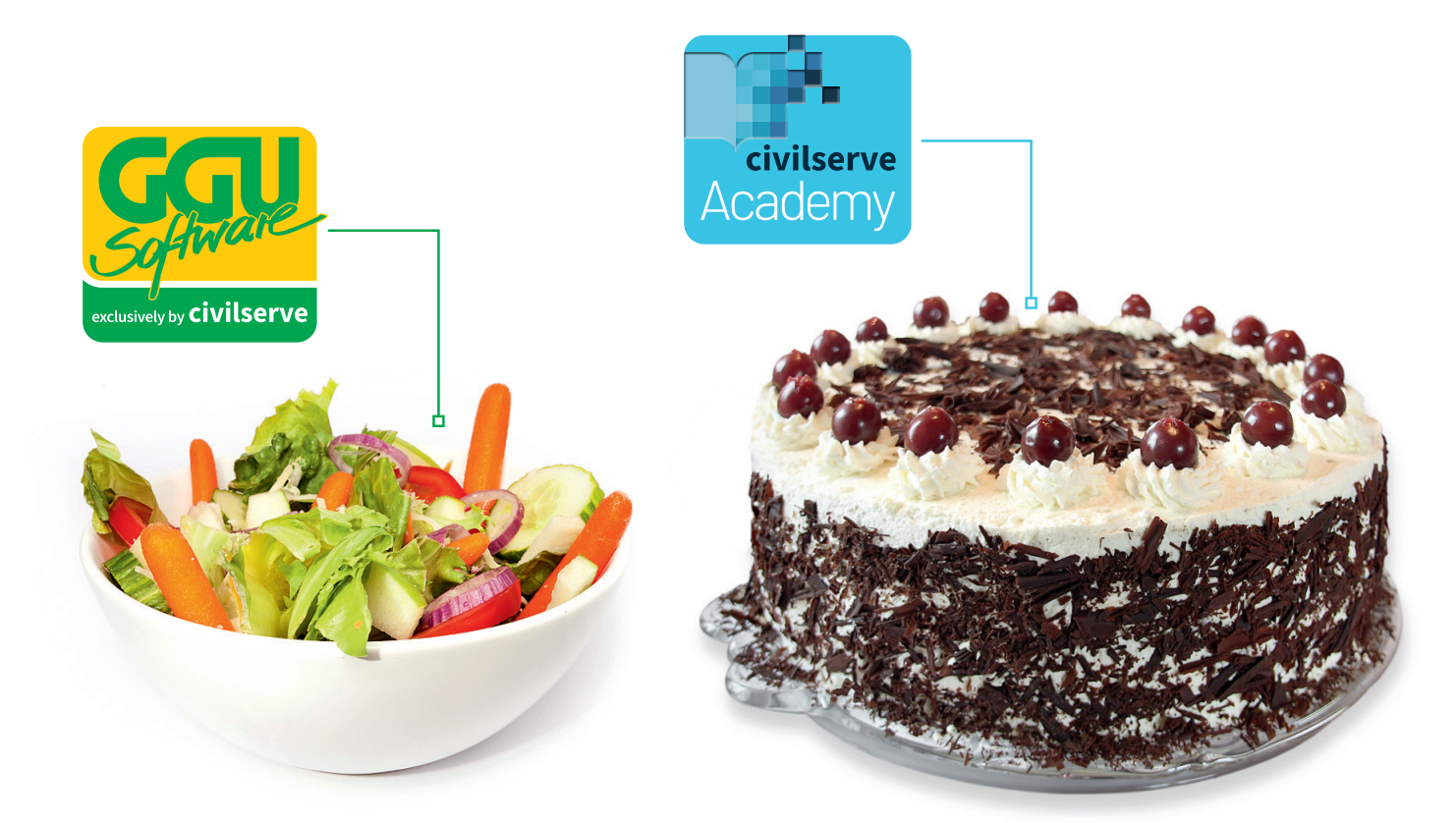

# Theorie. Und Praxis.

**Geotechnische Softwarelösungen** können so einfach sein. Denn Theorie und Praxis lassen sich mit **GGU-Software** und den neuen Angeboten der **civilserve Academy** prima kombinieren: Knackige theoretische Aufgaben

lösen und als Sahnehäubchen Ihr Know-how durch Praxisseminare vertiefen!

Civilserve GmbH Exklusivvertrieb GGU-Software Weuert 5 · D-49439 Steinfeld Tel. +49 (0) 5492 6099996 info@ggu-software.com

Infos und Termine zu unseren Präsenz- und Online-Seminaren jetzt unter

www.ggu-software.com

### Inhaltsverzeichnis:

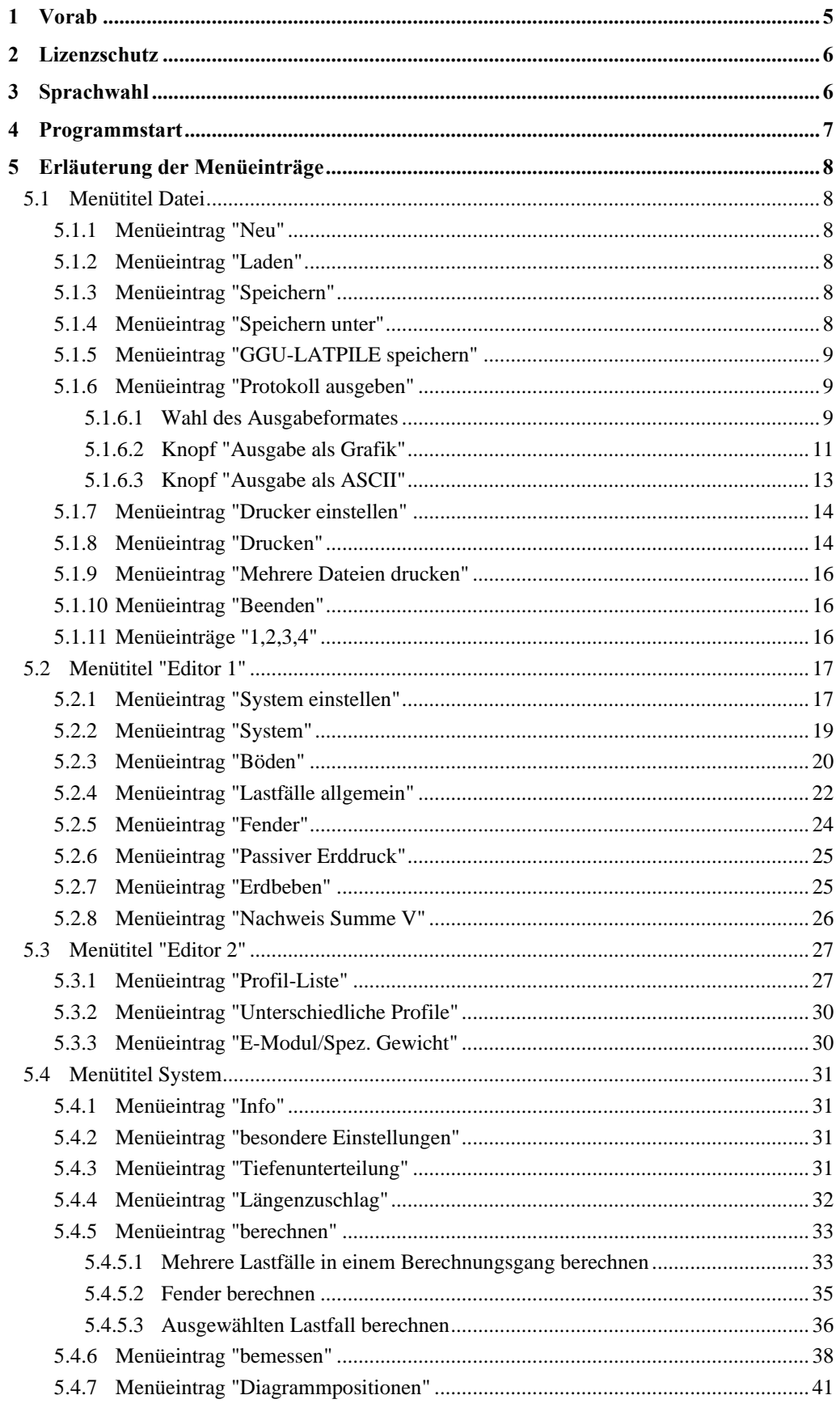

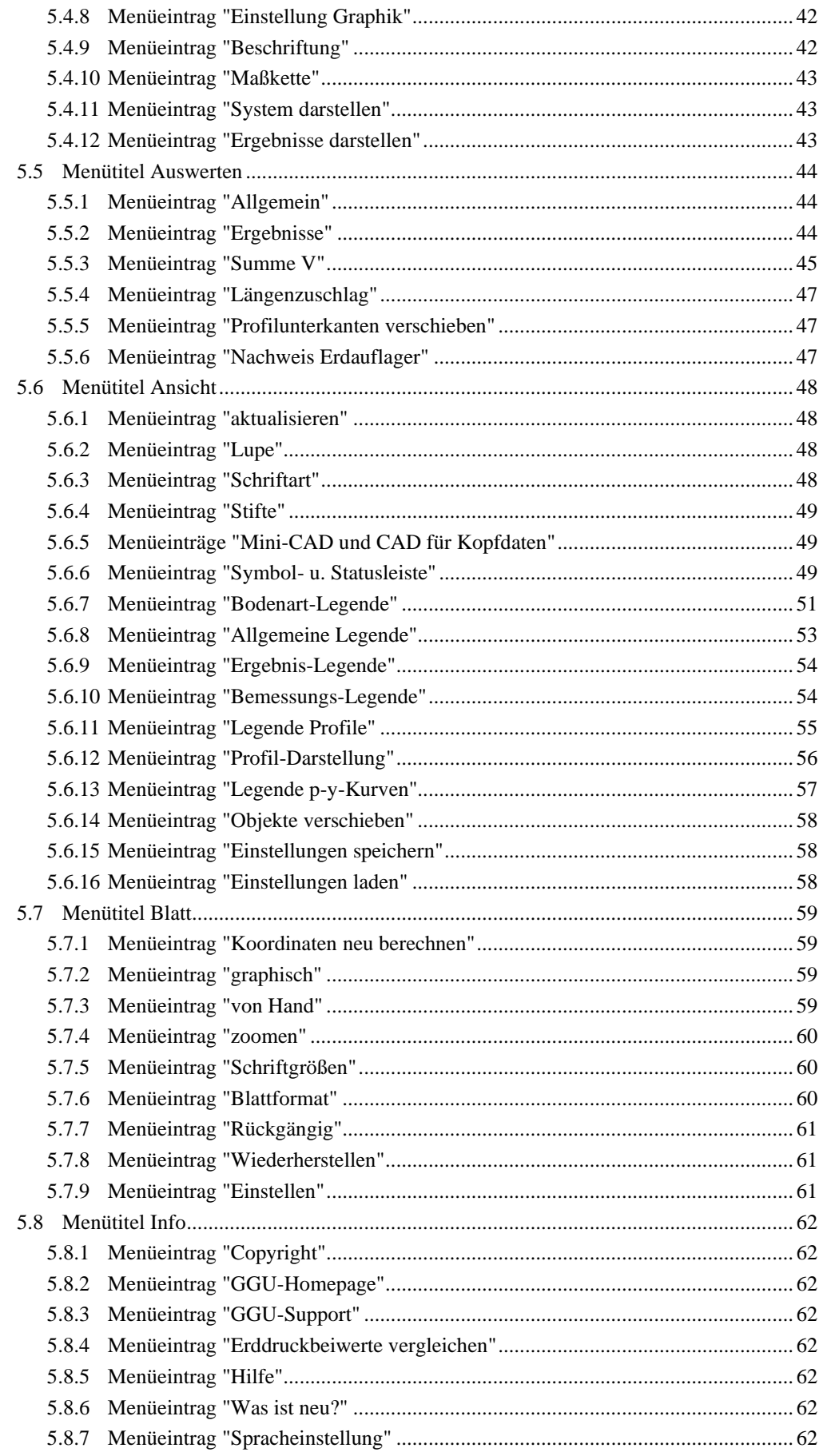

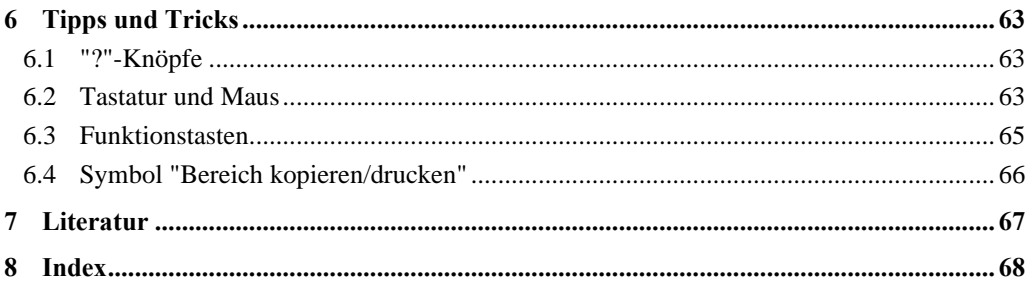

### <span id="page-5-0"></span>**1 Vorab**

Das Programm **GGU-DOLPHIN** ermöglicht die Berechnung und Bemessung von Dalben nach der Methode von Blum und der p-y-Methode. Die wesentlichen Grundlagen sind in den Empfehlungen des Arbeitsausschusses Ufereinfassungen (EAU 2012) [1] enthalten. Vergleichende Untersuchungen mit vielen Beispielen finden sich in "*Rudolph u.a.*: Vergleichsberechnungen zur Dalbenbemessung nach Blum und mit der p-y-Methode. geotechnik 34 (2011) Heft 4, S. 237-251" [2].

Dalben sind je nach Anwendungsbereich unterschiedlichen Einwirkungen ausgesetzt. Anlegedalben müssen die Einwirkungen aus dem Anlegevorgang des Schiffs aufnehmen. Die Bemessung erfolgt unter der Vorgabe einer vom Dalben aufzunehmenden Anlegeenergie des Schiffes, die als erforderliches Arbeitsvermögen bezeichnet wird. Im Programm **GGU-DOLPHIN** können Sie das erforderliche Arbeitsvermögen unter Angabe kennzeichnender Schiffs- und Bauwerksparameter ermitteln lassen (siehe EAU 2012, Kap. 6.15.4). Bei den Vertäudalben resultieren die abzutragenden Einwirkungen aus Trossenzug und Anlehnkräften, die als statische Lasten betrachtet werden können.

Eine wesentliche Größe für die Bemessung von Dalben ist deren Steifigkeit bzw. die sich aus dem Zusammenwirken des Dalben, eines möglichen Fenders und des Bodens ergebende Steifigkeit des Gesamtsystems. Zur Modellierung der verformungsabhängigen Interaktion zwischen Dalben und Baugrund wird im Programm **GGU-DOLPHIN** das klassische Verfahren nach Blum angewandt, bei dem der räumliche Erdwiderstand Eph vor dem Dalben angesetzt wird (siehe EAU 2012 Kap. 13.2.1.2).

Im Programm **GGU-DOLPHIN** können Sie in einem Berechnungsdurchlauf beliebig festgelegte Lastfälle nacheinander durchrechnen zu lassen und so den Lastfall mit der höchsten Stahlausnutzung ermitteln. Es ist ebenfalls möglich, die Berechnung und Bemessung für ausgewählte Profile und ausgewählte Lastfälle, z.B. Trossenzug, Wind- und Strömungsdruck oder Eislasten durchführen zu lassen. Weiterhin können Sie eine Fenderberechnung durchführen.

Das Programmsystem beinhaltet eine komfortable Dateneingabe. Jede Veränderung der Daten wird auf dem Bildschirm angezeigt, so dass eine optimale Kontrolle der Eingabedaten gewährleistet ist. Auf das Lesen des Handbuchs kann größtenteils verzichtet werden, weil zu nahezu allen geotechnischen und programmspezifischen Fragestellungen in den Dialogboxen

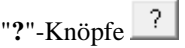

vorhanden sind. Durch Anklicken des "**?**"-Knopfes erhalten Sie die notwendigen Informationen (siehe auch Abschnit[t 6.1\)](#page-63-1).

Die grafische Ausgabe unterstützt die von WINDOWS zur Verfügung gestellten True-Type-Fonts, so dass ein hervorragendes Layout gewährleistet ist. Farbige Ausgabe und zahlreiche Grafikformate (BMP, TIF, JPG etc.) werden unterstützt. Über das integrierte **Mini-CAD**-System können auch PDF- und DXF-Dateien importiert werden (siehe Handbuch "**Mini-CAD**").

Das Programmsystem ist ausführlich getestet. Fehler sind dabei nicht festgestellt worden. Dennoch kann eine Garantie für die Vollständigkeit und Richtigkeit des Programmsystems und des Handbuches sowie daraus resultierender Folgeschäden nicht übernommen werden.

# <span id="page-6-0"></span>**2 Lizenzschutz**

Um die GGU-Software vor unberechtigtem Zugriff zu schützen, ist jedes GGU-Programm mit dem *Software-Schutzsystem CodeMeter* der Firma WIBU-Systems versehen. Dabei wird jedes GGU-Programm über eine Lizenz mit entsprechendem Productcode an einen sogenannten *CmContainer* gebunden.

Wir verwenden 3 alternative CmContainer-Arten, die auf Ihrem PC, dem so genannten *CodeMeter-Lizenzserver*, eingesetzt werden können:

- CmStick Die Lizenz wird in einem USB-Dongle gespeichert.
- CmActLicense (Softlizenz, nicht für virtuelle PC/Server) Die Lizenz befindet sich in einer Lizenzdatei, die an die Hardware eines Rechners gebunden ist.
- CmCloudContainer Die Lizenz befindet sich auf einem CmCloud-Server der Firma WIBU-Systems und wird auf Ihren CodeMeter-Lizenzserver gespiegelt.

Für das CodeMeter Schutzsystem muss auf Ihrem PC (CodeMeter-Lizenzserver) die Treibersoftware, das *CodeMeter Runtime Kit*, installiert sein. Das GGU-Programm prüft beim Start und während der Laufzeit, ob eine Lizenz auf einem CmContainer vorhanden ist.

# <span id="page-6-1"></span>**3 Sprachwahl**

**GGU-DOLPHIN** ist ein zweisprachiges Programm. Das Programm startet immer in der Sprache, in der es beendet wurde.

Ein Wechsel der Spracheinstellung ist jederzeit unter dem Menütitel "**Info**" im Menüeintrag "**Spracheinstellung**" (bei Einstellung Deutsch) bzw. im Menüeintrag "**Language preferences**" (bei Einstellung Englisch) möglich (siehe Abschnit[t 5.8.7\)](#page-62-7).

# <span id="page-7-0"></span>**4 Programmstart**

Nach dem Programmstart sehen Sie auf dem Anfangsbildschirm am oberen Fensterrand zwei Menütitel**:**

- Datei
- Info

Nach dem Anklicken des Menütitels "**Datei**" können Sie entweder über den Menüeintrag "**Laden**" ein bereits bearbeitetes System laden oder über "**Neu**" ein neues System erstellen. Nach Klicken auf "**Neu**" erhalten Sie eine Auswahlbox, in der Sie verschiedene Einstellungen zum neuen System anklicken können. Nach Bestätigen mit "**OK**" wird Ihr System mit entsprechenden Legenden auf dem Bildschirm dargestellt. Am oberen Fensterrand sehen Sie jetzt acht Menütitel:

- Datei
- Editor 1
- Editor<sub>2</sub>
- **System**
- Auswerten
- Ansicht
- Blatt
- Info

Nach dem Anklicken eines Menütitels klappen die so genannten Menüeinträge herunter, über die Sie alle Programmfunktionen erreichen.

Das Programm arbeitet nach dem Prinzip *What you see is what you get*. Das bedeutet, dass die Bildschirmdarstellung weitgehend der Darstellung auf dem Drucker entspricht. Bei einer konsequenten Verwirklichung dieses Prinzips müsste nach jeder Änderung, die Sie vornehmen, vom Programm der Bildschirminhalt aktualisiert werden. Da das bei komplexem Bildschirminhalt jedoch einige Sekunden dauern kann, wird dieser Neuaufbau des Bildschirminhalts vom Programm **GGU-DOLPHIN** aus Gründen der Effizienz nicht bei allen Änderungen vorgenommen.

Wenn Sie den Bildschirminhalt aktualisieren wollen, dann drücken Sie entweder die Taste [**F2**] oder die Taste [**Esc**]. Die Taste [**Esc**] setzt zusätzlich die Bildschirmdarstellung auf Ihren aktuellen Bildzoom zurück, der voreingestellt auf 1,0 steht, was einem DIN A3-Blatt entspricht.

# <span id="page-8-0"></span>**5 Erläuterung der Menüeinträge**

### <span id="page-8-1"></span>*5.1 Menütitel Datei*

### <span id="page-8-2"></span>**5.1.1 Menüeintrag "Neu"**

Über diesen Menüeintrag geben Sie ein neues System ein. Die Dialogbox, die Sie erhalten, entspricht der Box unter Menüeintrag "**Editor 1 / System einstellen**" (siehe Erläuterungen im Abschnit[t 5.2.1\)](#page-17-1).

### <span id="page-8-3"></span>**5.1.2 Menüeintrag "Laden"**

Sie können eine Datei mit Systemdaten, die Sie im Rahmen einer vorherigen Sitzung erzeugt und abgespeichert haben, laden und an diesem System anschließend Veränderungen vornehmen und neu berechnen usw.

### <span id="page-8-4"></span>**5.1.3 Menüeintrag "Speichern"**

Sie können die im Rahmen des Programms eingegebenen oder geänderten Daten in eine Datei speichern, um sie zu einem späteren Zeitpunkt wieder verfügbar zu haben oder um sie zu archivieren. Die Daten werden ohne Abfrage unter dem Namen der aktuell geöffneten Datei abgespeichert. Ein späteres Laden erzeugt exakt die gleiche Darstellung, wie sie beim Speichern vorgelegen hat.

### <span id="page-8-5"></span>**5.1.4 Menüeintrag "Speichern unter"**

<span id="page-8-6"></span>Sie können die im Rahmen des Programms eingegebenen Daten in eine bestehende oder neue Datei d.h. unter einem neuen Dateinamen speichern. Es ist sinnvoll, als Dateiendung hier "**.ggu\_dlb**" vorzugeben, da unter dem Menüeintrag "**Datei / Laden**" aus Gründen der Übersichtlichkeit eine Dateiauswahlbox erscheint, die nur Dateien mit dieser Endung anzeigt. Wenn Sie beim Speichern keine Endung vergeben, wird automatisch die Endung "**.ggu\_dlb**" gewählt. Falls zum Zeitpunkt des Speicherns das aktuelle System berechnet ist, werden die Berechnungsergebnisse in der Datei mit abgelegt.

### **5.1.5 Menüeintrag "GGU-LATPILE speichern"**

<span id="page-9-0"></span>Über diesen Menüeintrag können Sie einen berechneten Lastfall als Datei für **GGU-LATPILE** exportieren. Sie erhalten die folgende Dialogbox:

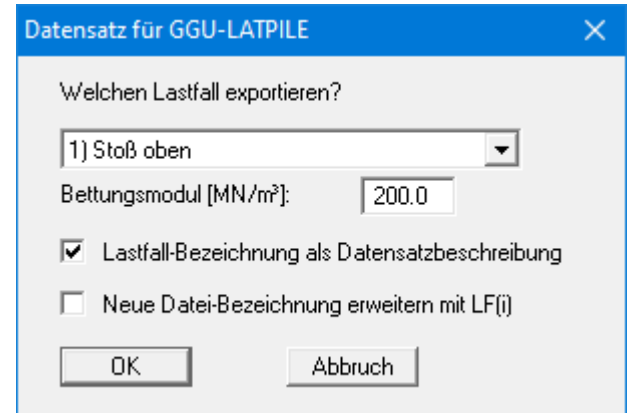

Als Dateiname wird der in **GGU-DOLPHIN** verwendete Dateiname vorgeschlagen. Durch Aktivieren des unteren Schalters können Sie dabei die Lastfallnummer automatisch vom Programm ergänzen lassen, bei der obigen Auswahl also "**LF 1**". Die Lastfall-Bezeichnung ("**Stoß oben**") kann als Datensatzbezeichnung für **GGU-LATPILE** mit im Datensatz abgespeichert werden.

### <span id="page-9-1"></span>**5.1.6 Menüeintrag "Protokoll ausgeben"**

### <span id="page-9-2"></span>*5.1.6.1 Wahl des Ausgabeformates*

Sie können ein Protokoll des aktuellen Stands der Berechnung auf dem angeschlossenen Drucker oder auf eine Datei (z.B. für eine Weiterverarbeitung im Rahmen einer Textverarbeitung) ausgeben. Die Ausgabe beinhaltet alle Informationen des aktuellen Standes der Berechnung einschließlich Systemdaten.

Sie haben die Möglichkeit, das Protokoll innerhalb des Programms **GGU-DOLPHIN** als Anlage für Ihren Bericht zu gestalten und auszudrucken. Wählen Sie dazu in der folgenden Auswahlbox "**Ausgabe als Grafik**".

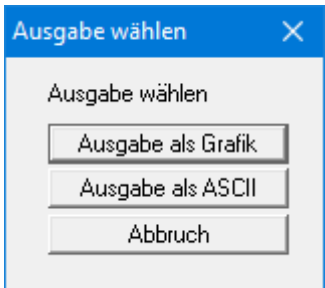

Wenn Sie die Daten ohne großen Aufwand ausgeben oder in einem anderen Programm bearbeiten möchten, haben Sie die Möglichkeit, über den Knopf "**Ausgabe als ASCII**" die Daten direkt auf den Drucker zu schicken oder in eine Datei zu speichern.

Bei beiden Auswahlmöglichkeiten erhalten Sie vor der Protokolldarstellung eine weitere Dialogbox, in der Sie festlegen, wie ausführlich die Berechnungsergebnisse ausgegeben werden sollen, nachfolgend für eine Berechnung nach Blum dargestellt:

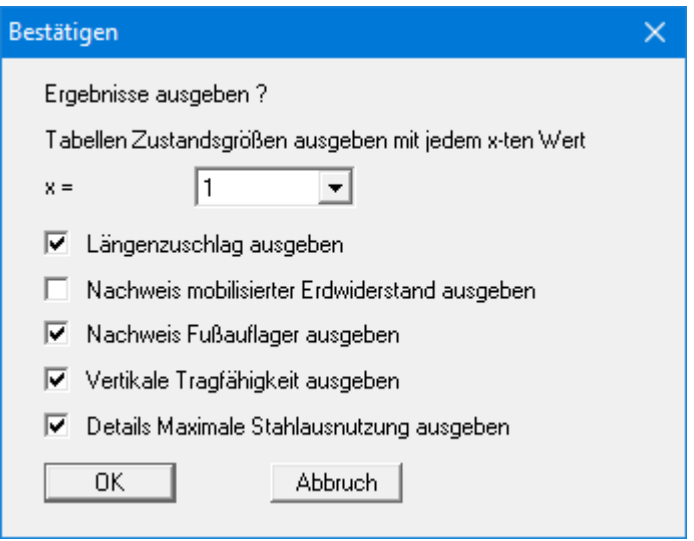

Um das Protokoll etwas zu verkürzen, können Sie die Anzahl der auszugebenden Werte reduzieren, indem Sie nur jeden x-ten Wert ausgeben lassen.

Neben den Angaben, die generell im Protokoll mit dargestellt werden (z.B. das erforderliche Arbeitsvermögen und ggf. die zugehörige Berechnungsformel), können Sie über die unteren Schalter je nach Berechnungsart die zusätzliche Darstellung ausgewählter Parameter aktivieren.

### *5.1.6.2 Knopf "Ausgabe als Grafik"*

<span id="page-11-0"></span>Wenn Sie den Knopf "**Ausgabe als Grafik**" in der vorherigen Dialogbox ausgewählt haben, erhalten Sie zunächst die folgende Dialogbox, in der Sie Einstellungen zur Darstellung der Ergebnisse treffen können.

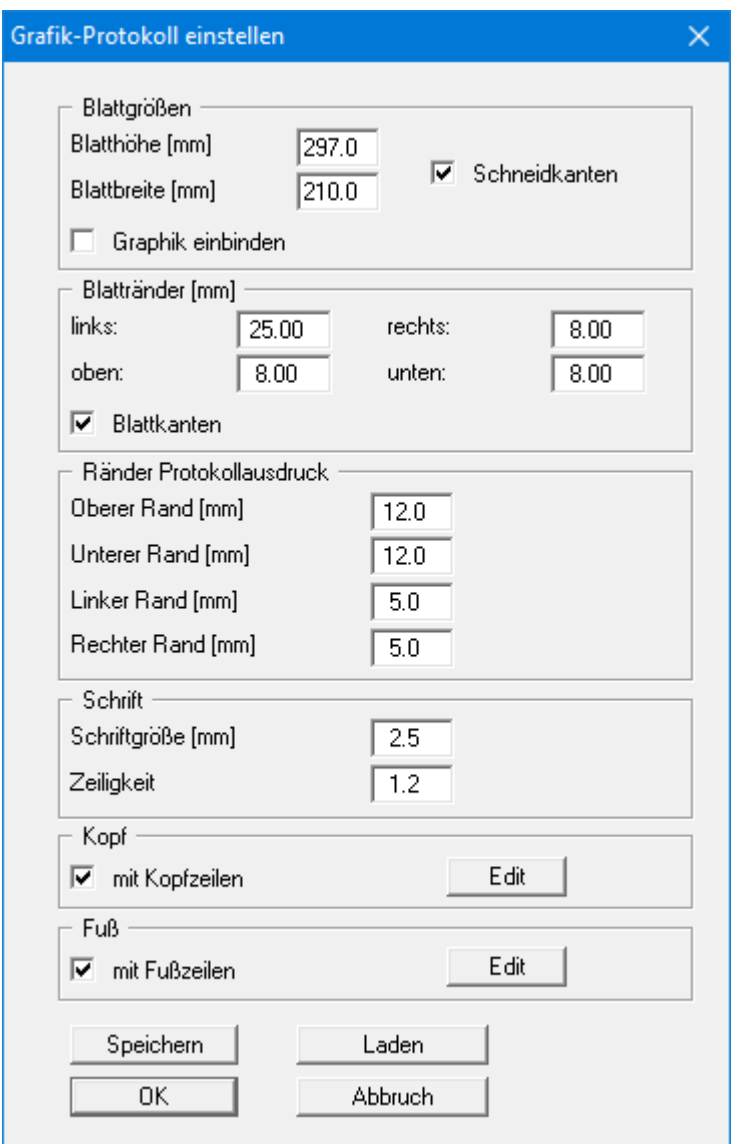

Sie können in den verschiedenen Bereichen der Dialogbox Ihr gewünschtes Layout für die Protokollausgabe einstellen. Durch Aktivierung des Knopfes "**Graphik einbinden**" wird eine Systemskizze in das Protokoll übernommen. Wenn Sie mit einer Kopf- oder Fußzeile (z.B. für eine Seitennummerierung) arbeiten möchten, aktivieren Sie die entsprechenden Knöpfe "**mit Kopfzeilen**" und/oder "**mit Fußzeilen**" und klicken anschließend auf den Knopf "**Edit**". In einer weiteren Dialogbox können Sie die gewünschten Eingaben durchführen. Sie können Ihre Einstellungen für die grafische Protokolldarstellung in eine Datei "**Protokoll.pin\_ggu**" auf Programmebene speichern, damit sie bei Programmstart geladen werden. Über den Knopf "**Laden**" können die Protokolleinstellungen auch nachträglich in eine bereits vorhandene Datei, auch eines anderen GGU-Programms, geladen werden.

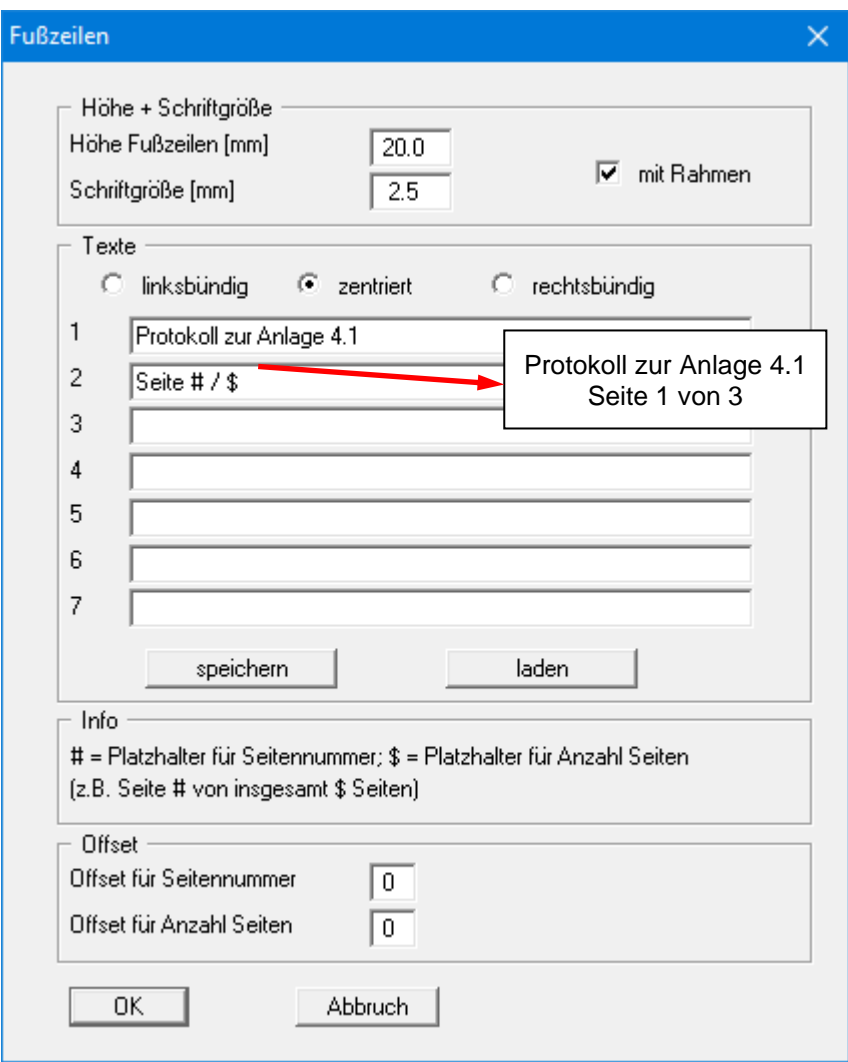

Sie können hier auch eine automatische Seitennummerierung nutzen, wenn Sie mit den angegebenen Platzhaltern arbeiten. Nach Verlassen der Dialogboxen mit "**OK**" wird das Protokoll seitenweise auf dem Bildschirm dargestellt. Um zwischen den Blättern zu wechseln, benutzen Sie die

Pfeil-Symbole in der Smarticonleiste. Möchten Sie zu einer bestimmten Seite springen oder wieder auf die Normaldarstellung, also Ihrer Grafikdarstellung, zurückgehen, klicken Sie auf

das Symbol  $\Box$  Sie erhalten dann die folgende Auswahlbox:

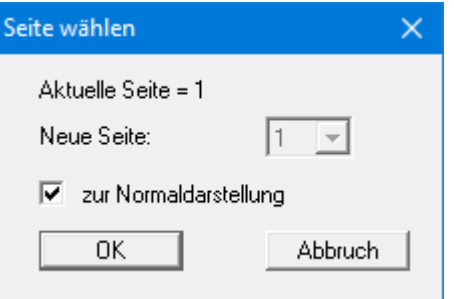

### *5.1.6.3 Knopf "Ausgabe als ASCII"*

<span id="page-13-0"></span>Sie können die Daten Ihrer Berechnung ohne weitere Bearbeitung des Layouts direkt auf einem angeschlossenen Drucker ausgeben oder für die Bearbeitung mit einem anderen Programm, z.B. einer Textverarbeitung, in eine Datei speichern.

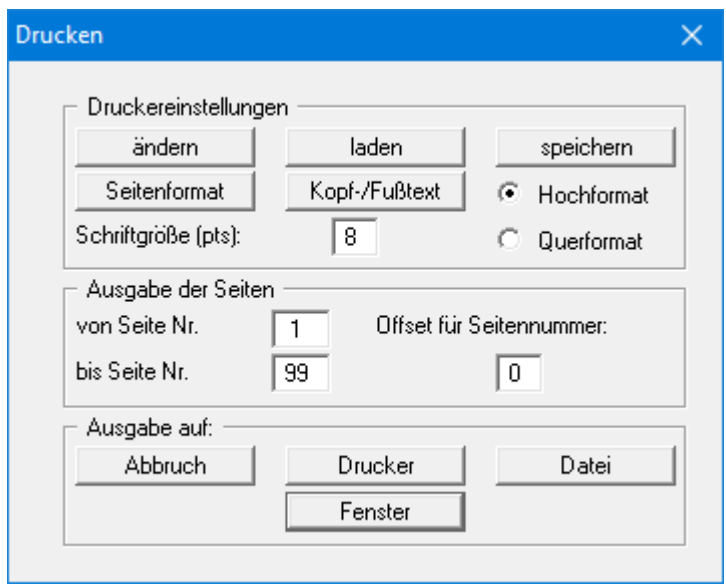

In der Dialogbox können Sie die Ausgabe einstellen:

• Bereich "**Druckereinstellungen**"

Mit dem Knopf "**ändern**" können Sie die aktuelle Druckereinstellung verändern oder einen anderen Drucker auswählen. Mit dem Knopf "**speichern**" können Sie alle Einstellungen dieser Dialogbox in eine Datei speichern, um Sie bei einer späteren Sitzung wieder verfügbar zu haben. Wenn Sie als Dateinamen "**GGU-DOLPHIN.drk**" wählen und diese Datei auf Programmebene abspeichern (Voreinstellung), wird beim nächsten Programmstart diese Datei automatisch geladen.

Mit dem Knopf "**Seitenformat**" stellen Sie unter anderem die Größe des linken Randes und die Zeilenanzahl pro Seite ein. Mit dem Knopf "**Kopf-/Fußtext**" können Sie für jede Seite einen Kopftext und einen Fußtext eingeben. Wenn innerhalb dieses Textes das Zeichen *#* erscheint, wird beim späteren Ausdruck hierfür die aktuelle Seitennummer eingesetzt (z.B. *Seite #*'). Die Größe der Schrift kann in "**Pts**" vorgegeben werden. Des Weiteren können Sie zwischen "**Hochformat**" und "**Querformat**" wechseln.

• Bereich "**Ausgabe der Seiten**"

Sie können, wenn die Seitennummerierung nicht bei *1* beginnen soll, auch einen Offset für die Seitennummer eingeben. Zur aktuellen Seitenzahl wird dieser Offset addiert. Mit "**von Seite Nr.**" "**bis Seite Nr.**" legen Sie den Ausgabe-Bereich fest.

• Bereich "**Ausgabe auf:**"

Starten Sie die Ausgabe durch Klicken auf "**Drucker**" oder "**Datei**". Den Dateinamen können Sie in der aufklappenden Box vergeben oder auswählen. Wenn Sie den Knopf "**Fenster**" wählen, werden die Ergebnisse in einem zusätzlichen Fenster ausgegeben. In diesem Fenster stehen Ihnen weitere Editier-Möglichkeiten des Textes vor der Ausgabe, sowie das Laden, das Speichern und das Drucken des Textes zur Verfügung.

### **5.1.7 Menüeintrag "Drucker einstellen"**

<span id="page-14-0"></span>Sie können gemäß den WINDOWS-Konventionen die Einstellung des Druckers ändern (z.B. Wechsel zwischen Hoch- und Querformat) bzw. den Drucker wechseln.

### <span id="page-14-1"></span>**5.1.8 Menüeintrag "Drucken"**

Sie können ihr Ausgabeformat in einer Dialogbox auswählen. Dabei haben Sie die folgenden Möglichkeiten:

• "**Drucker**"

bewirkt die Ausgabe der aktuellen Bildschirmgrafik (*Normaldarstellung*) auf dem WINDOWS-Standarddrucker oder auf einem anderen, im Menüeintrag "**Datei / Drucker einstellen**" ausgewählten Drucker. Sie können aber auch direkt in der folgenden Dialogbox über den Knopf "**Drucker einstellen / wechseln**" einen anderen Drucker auswählen.

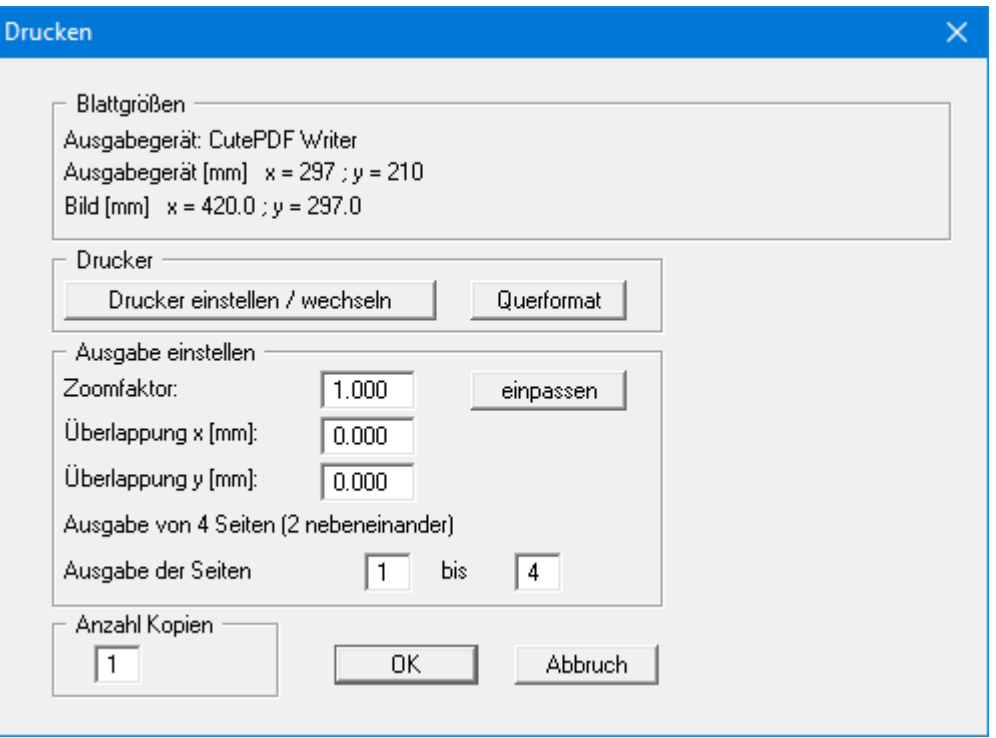

Im oberen Teil der Dialogbox werden die maximalen Abmessungen angegeben, die der ausgewählte Drucker beherrscht. Darunter können die Abmessungen der auszugebenden Zeichnung abgelesen werden. Wenn die Zeichnung größer als das Ausgabeformat des Druckers ist, wird die Zeichnung auf mehrere Blätter gedruckt (im obigen Beispiel 4). Um die Zeichnung später besser zusammenfügen zu können, besteht die Möglichkeit, zwischen den einzelnen Teilausgaben der Zeichnung eine Überlappung in x- und y-Richtung einzustellen. Alternativ besteht auch die Möglichkeit, einen kleineren Zoomfaktor zu wählen, der die Ausgabe eines einzelnen Blattes sicherstellt (Knopf "**einpassen**"). Anschließend kann dann auf einem Kopierer wieder auf das Originalformat vergrößert werden, um die Maßstabstreue zu sichern. Außerdem kann die Anzahl der Kopien eingegeben werden.

Wenn Sie auf dem Bildschirm die *Protokolldarstellung* aktiviert haben, erhalten Sie über den Menüeintrag "**Drucken**" Knopf "**Drucker**" eine andere Dialogbox für die Ausgabe, in der Sie die Seiten des Protokolls auswählen, die ausgedruckt werden sollen.

• "**DXF-Datei**"

ermöglicht die Ausgabe der Grafik in eine DXF-Datei. DXF ist ein sehr verbreitetes Datenformat, um Grafiken zwischen unterschiedlichen Anwendungen auszutauschen.

### • "**GGU-CAD-Datei**"

ermöglicht die Ausgabe des aktuellen Bildschirminhalts in eine Datei, um mit dem Programm **GGU-CAD** die Zeichnung weiterzuverarbeiten. Gegenüber der Ausgabe als DXF-Datei hat das den Vorteil, dass keinerlei Qualitätsverluste hinsichtlich der Farbübergabe beim Export zu verzeichnen sind.

• "**Zwischenablage**"

Der aktuelle Bildschirminhalt wird in die WINDOWS-Zwischenablage kopiert. Von dort aus kann er zur weiteren Bearbeitung in andere WINDOWS-Programme, z.B. eine Textverarbeitung, übernommen werden. Für den Import in ein anderes WINDOWS-Programm muss man im Allgemeinen dort den Menüeintrag "*Bearbeiten / Einfügen*" wählen.

#### • "**Metadatei**"

Eine Metadatei ermöglicht die Ausgabe des aktuellen Bildschirminhalts in eine Datei, um im Rahmen eines anderen Programms die Zeichnung weiterzuverarbeiten. Die Ausgabe erfolgt im so genannten EMF-Format (Enhanced Metafile-Format), das standardisiert ist. Die Verwendung des Metadatei-Formats garantiert die bestmögliche Qualität bei der Übertragung der Grafik.

Wenn Sie das Symbol "**Bereich kopieren/drucken**" **aus der Symbolleiste des** Programms wählen, können Sie auch Teilbereiche der Grafik in die Zwischenablage transportieren oder als EMF-Datei abspeichern. Alternativ können Sie den markierten Bereich direkt auf Ihrem Drucker ausdrucken (siehe "**Tipps und Tricks**", Abschnitt [6.4\)](#page-66-0).

Über das Programmmodul "**Mini-CAD**" können Sie auch entsprechende EMF-Dateien, die von anderen GGU-Programmen erzeugt wurden, in Ihre Grafik einbinden (siehe Abschnitt [5.6.5\)](#page-49-1).

### • "**Mini-CAD**"

ermöglicht die Ausgabe der Grafik in eine Datei, die in jedem anderen GGU-Programm mit dem entsprechenden **Mini-CAD**-Modul eingelesen werden kann.

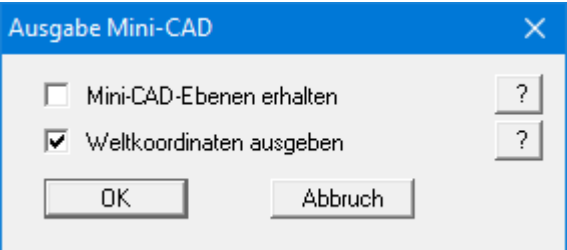

Wenn der Schalter "**Mini-CAD-Ebenen erhalten**" aktiviert ist, wird die Ebenenzuordnung für eventuell vorhandene **Mini-CAD**-Elemente gespeichert. Ansonsten werden alle **Mini-CAD**-Elemente auf Ebene 1 gespeichert und in einem anderen **GGU**-Programm über die "**laden**"-Funktion im **Mini-CAD** Popup-Menü dort auch auf Ebene 1 eingefügt.

Durch Aktivierung des Schalters "**Weltkoordinaten ausgeben**" wird die vorhandene Grafik in den Koordinaten des Systems [m] gespeichert. Ansonsten erfolgt eine Abspeicherung in Blattkoordinaten [mm]. Wenn Sie die mit den "**Weltkoordinaten**" gespeicherte **Mini-CAD**-Datei in einem anderen **GGU**-Programm laden, werden diese Koordinaten mit übergeben. Bei Übernahme eines Systems z.B. von **GGU-STABILITY** nach **GGU-2D-SSFLOW** werden damit nach Einlesen der Datei und Drücken auf die Funktionstaste [**F9**] (Menüeintrag "**Blatt / Koordinaten neu berechnen**") Systemkoordinaten und Maßstab entsprechend den übergebenen Weltkoordinaten korrigiert.

• "**GGUMiniCAD**"

ermöglicht die Ausgabe des aktuellen Bildschirminhalts in eine Datei, um die Zeichnung im Programm **GGUMiniCAD** weiterzuverarbeiten.

• "**Abbruch**"

Die Aktion "**Drucken**" wird abgebrochen.

### <span id="page-16-0"></span>**5.1.9 Menüeintrag "Mehrere Dateien drucken"**

Wenn Sie mehrere mit dem Programm erstellte Anlagen hintereinander ausdrucken möchten, wählen Sie diesen Menüeintrag. Sie erhalten die folgende Dialogbox:

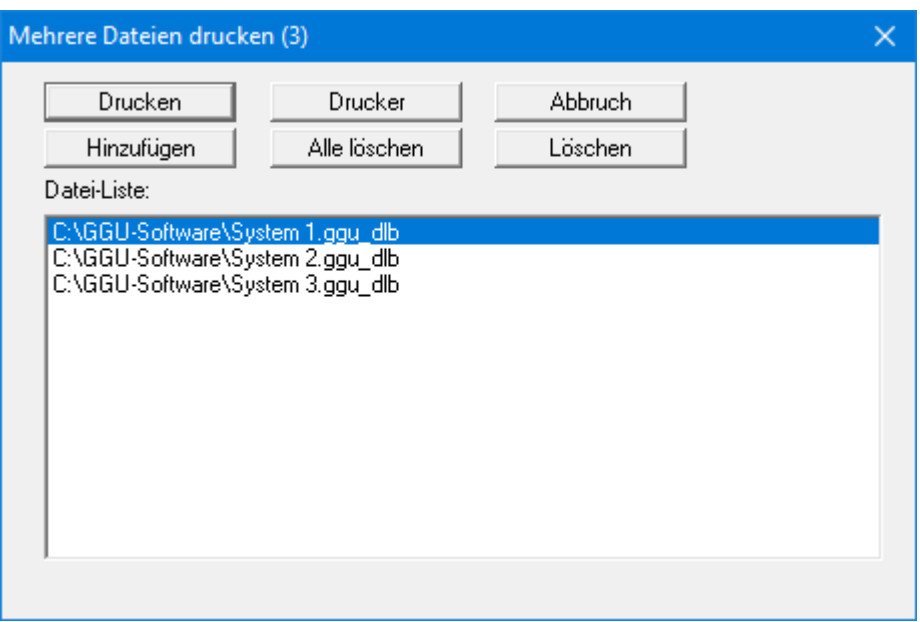

Über "**Hinzufügen**" wählen Sie die gewünschten Dateien aus und stellen sie in einer Liste zusammen. Die Anzahl der Dateien wird in der Kopfzeile der Dialogbox angezeigt. Über "**Löschen**" können Sie einzelne Dateien, die Sie vorher in der Liste markiert haben, löschen. Eine neue Liste können Sie nach Anwahl des Knopfes "**Alle löschen**" erstellen. Die Auswahl des gewünschten Druckers und die Druckereinrichtung erreichen Sie über den Knopf "**Drucker**".

Den Ausdruck starten Sie über den Knopf "**Drucken**". In der Dialogbox, die anschließend erscheint, können Sie weitere Einstellungen für die Druckausgabe treffen, z.B. Anzahl der Kopien. Diese Einstellungen werden auf alle in der Liste stehenden Dateien angewendet.

### <span id="page-16-1"></span>**5.1.10 Menüeintrag "Beenden"**

<span id="page-16-2"></span>Sie können nach einer Sicherheitsabfrage das Programm beenden.

### **5.1.11 Menüeinträge "1,2,3,4"**

Die Menüeinträge "**1,2,3,4**" zeigen Ihnen die letzten vier bearbeiteten Dateien an. Durch Anwahl eines dieser Menüeinträge wird die aufgeführte Datei geladen. Falls Sie Dateien in anderen Verzeichnissen als dem Programmverzeichnis abgelegt haben, sparen Sie sich damit das manchmal mühselige *Hangeln* durch die verschiedenen Unterverzeichnisse.

### <span id="page-17-0"></span>*5.2 Menütitel "Editor 1"*

### <span id="page-17-1"></span>**5.2.1 Menüeintrag "System einstellen"**

Über diesen Menüeintrag können Sie die Grundeinstellungen des aktuellen Systems verändern. Die Dialogbox, die Sie erhalten, entspricht der Box, die Sie bei der Neuanlage eines Systems über den Menüeintrag "**Datei / Neu**" erhalten.

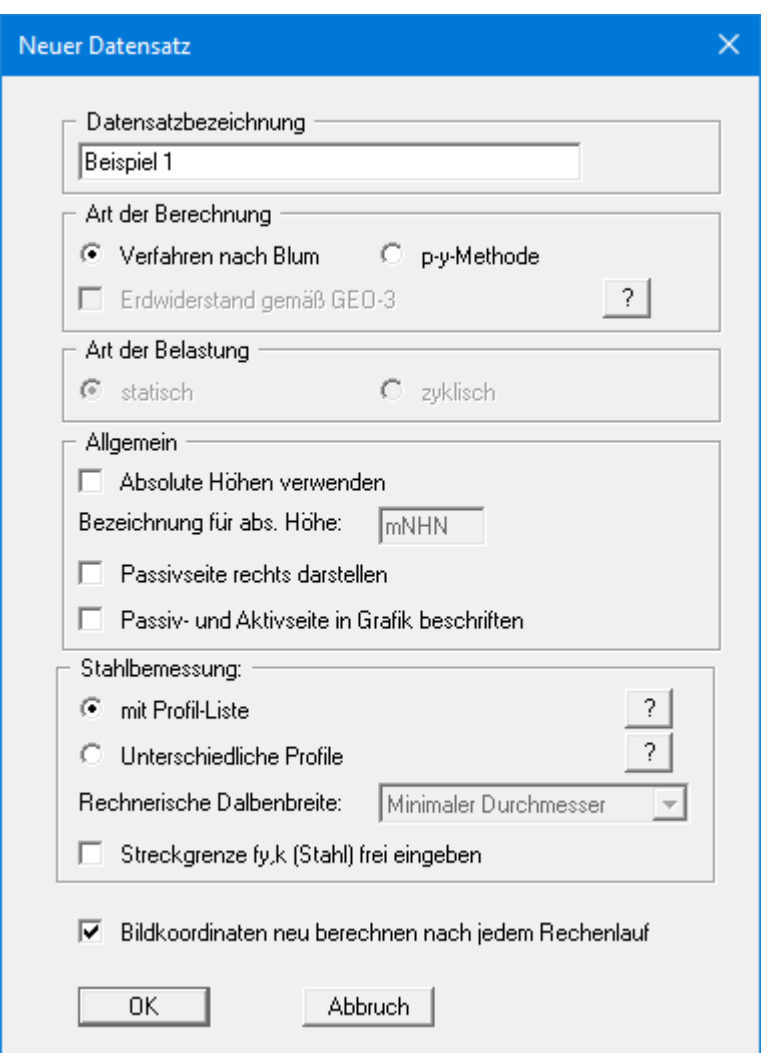

Sie können eine für das zu bearbeitende Problem maßgebende Beschreibung eingeben, die in die *Allgemeine Legende* übernommen wird (siehe Abschnitt [5.6.7\)](#page-51-0).

Die Berechnung kann wahlweise nach dem Verfahren nach Blum oder nach der p-y-Methode erfolgen. Bei der p-y-Methode wählen Sie zusätzlich noch die Art der Belastung (statisch oder zyklisch) aus. Bei deaktiviertem Schalter "**Erdwiderstand gemäß GEO-3**" werden die p-y-Kurven mit der Teilsicherheit für den Erdwiderstand gestaucht. International wird meist ein GEO-3-Nachweis geführt. Die Scherparameter werden dabei über Teilsicherheitsbeiwerte reduziert und das System mit den dadurch "weicheren" p-y-Kurven berechnet.

Wenn Sie den Schalter "**Absolute Höhen verwenden**" aktivieren, können Sie die Eingabe aller Tiefen bzw. Höhenangaben in z.B. **mNHN** vornehmen (Höhenangaben zählen positiv nach oben). Wenn Sie diesen Schalter nicht aktivieren, hat der Dalbenkopf die Höhe bzw. Tiefe von **0.0** und alle weiteren Angaben zu Tiefen von Schichten usw. zählen positiv nach unten. Als Nächstes können Sie die Darstellung der Passivseite nach rechts aktivieren. Bei aktiviertem Schalter "**Passivund Aktivseite in Grafik beschriften**" werden die beiden Seiten unten im System beschriftet.

Im Bereich "**Stahlbemessung:**" können Sie auswählen, ob zur Bemessung eines Dalben ein Profil aus der vom Programm geladenen Profil-Liste gewählt werden soll oder ob Sie einen Dalben mit unterschiedlichen Profilen in verschiedenen Tiefenbereichen bemessen möchten. Wenn Sie *mit Profil-Liste* arbeiten, können Sie für einige Lastfälle automatisch nach dem optimalen Profil suchen lassen. Durch Klick auf die "**?**"-Knöpfe erhalten Sie weitere Informationen. Um den räumlichen Erddruck zu berechnen, wird eine einheitliche Dalbenbreite benötigt. Wenn *Unterschiedliche Profile* gewählt werden, legen Sie über das nebenstehende Pulldown-Menü fest, mit welchem Wert für die Dalbenbreite gerechnet werden soll. Wenn Sie nicht mit der vorgegebenen Streckgrenze fy,k rechnen möchten, sondern mit eigenen Werten, aktivieren Sie dazu den entsprechenden Schalter im unteren Bereich zur Stahlbemessung.

Der Schalter "**Bildkoordinaten neu berechnen nach jedem Rechenlauf**" sollte immer aktiviert sein, damit nach der Bemessung unterschiedlicher Lastsituationen die Ergebnisdarstellung in der Grafik immer optimiert dargestellt wird.

### **5.2.2 Menüeintrag "System"**

<span id="page-19-0"></span>Über diesen Menüeintrag definieren Sie Ihr System. Geben Sie Gewässersohle und Wasserstand positiv nach unten in m unter OK Dalben  $(= 0.00 \text{ m})$  ein.

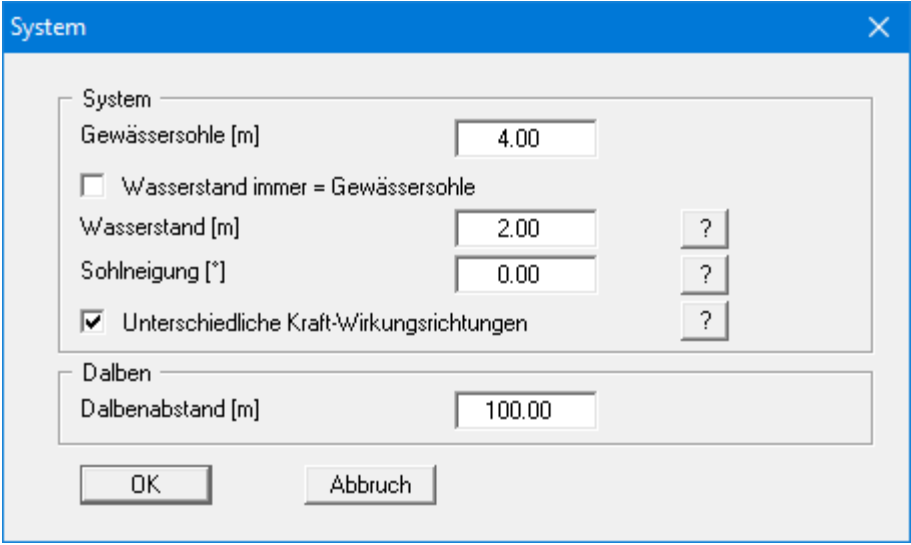

Sie können eine Sohlneigung auf der Passivseite eingeben. Durch Aktivierung des darunter liegenden Schalters "**Unterschiedliche Kraft-Wirkungsrichtungen**" erfolgt die Berechnung des Erdwiderstands unterschiedlich je nach Sohlneigung. Bei negativer Sohlneigung wird für Lastfälle MIT Arbeitsvermögen der Erdwiderstand mit ebenem Gelände berechnet (siehe nachfolgende Skizze). Bei positiver Sohlneigung wird für Lastfälle OHNE Arbeitsvermögen der Erdwiderstand mit ebenem Gelände berechnet.

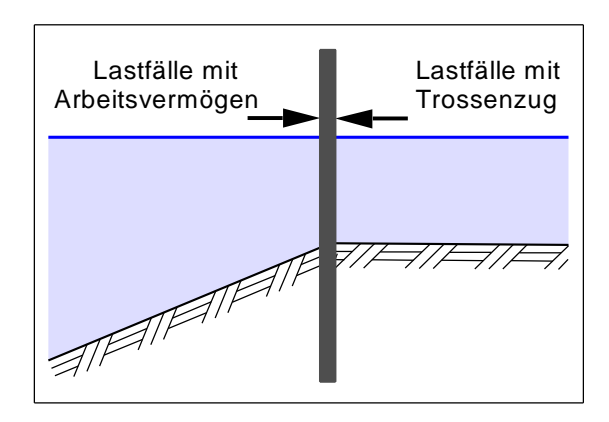

Sie finden ein Beispiel mit geneigter Sohle als Datei "**Beispiel Sohlneigung.ggu\_dlb**" im Beispiele-Ordner des Programms.

Wenn Sie mit der Methode nach Blum rechnen, können Sie unten in der Dialogbox einen Dalbenabstand definieren. Bei kleinen Dalbenabständen kann sich der räumliche Erdwiderstand überschneiden. In entsprechenden Fällen findet eine Überprüfung statt. Gegebenenfalls wird mit dem Erdwiderstand für eine fiktive durchgehende Wand gerechnet.

Wenn Sie unter "**Editor 1 / System einstellen**" den Schalter "**Absolute Höhen verwenden**" aktiviert haben, erscheint die Dialogbox mit einem zusätzlichen Eintrag "**OK Dalben**", über den Sie die absolute Lage des Dalbenkopfs festlegen. In diesem Fall werden alle weiteren Höhen entsprechend Ihrer Vorgabe unter "**Editor 1 / System einstellen**" eingegeben, z.B. in [mNHN].

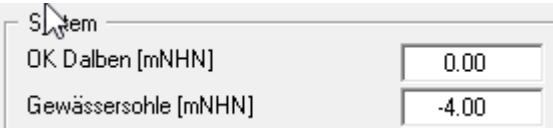

Wenn Sie die Höhe eines bereits definierten Systems nachträglich auf absolute Höhen setzen, erfolgt nach Verlassen der obigen Dialogbox eine Abfrage, ob die Bodenschichten an die neue OK Dalben angepasst werden sollen. Eine Anpassung würde bedeuten, dass die als positiver Wert eingegebene Tiefe einer Bodenschicht von beispielsweise 30.0 m anschließend in eine absolute Höhe von -30.0 mNHN umgewandelt wird. Wenn die Tiefe der UK Bodenschicht weiterhin den gleichen relativen Abstand zur OK Dalben haben soll, wählen Sie in der Abfragebox keine Elemente aus und klicken auf den Knopf "**OK**".

### <span id="page-20-0"></span>**5.2.3 Menüeintrag "Böden"**

In der folgenden Dialogbox definieren Sie die Bodenkennwerte des Systems. Die nachfolgend dargestellte Dialogbox erhalten Sie bei der Berechnung mit dem Verfahren nach Blum. Ist mehr als eine Bodenschicht vorhanden, wählen Sie zunächst den Knopf "**Anzahl Böden ändern**" und geben anschließend die neue Anzahl von Böden ein.

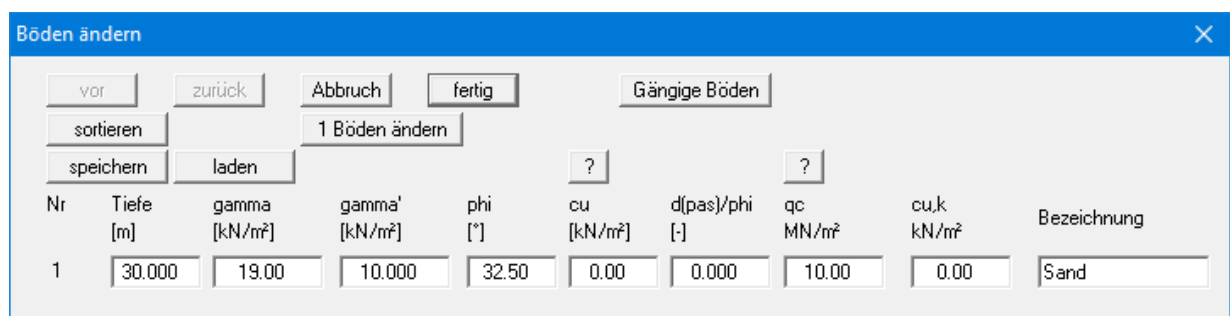

Über den Knopf "**Gängige Böden**" können Sie die Bodenkennwerte für viele gängige Böden ganz einfach aus einer Datenbank auswählen oder Zwischenwerte daraus ermitteln lassen. In der Dialogbox, die Sie darüber erhalten, können Sie auch eigene Werte einpflegen (Knöpfe "**Tabelle bearbeiten**"/"**x Böden ändern**"). Wenn Sie Änderungen vorgenommen haben, speichern Sie diese in die Datei "**Soils.gng\_ggu**" auf Programmebene, damit Ihre geänderte Datenbank-Datei beim Programmstart mit geladen wird. Sie können Ihre einmal angepasste Datei auch in anderen GGU-Programmen mit der Funktion "**Gängige Böden**" nutzen, wenn Sie die Datei in die entsprechenden Programmordner kopieren.

Die Schichttiefen beziehen sich, wie auch bei allen anderen Eingaben (Ausnahme Bettungsmodul), auf OK Dalbenkopf bzw. auf die absoluten Werte (z.B. in mNHN), je nach Stellung des Schalters "**Absolute Höhen verwenden**" im anfänglichen Menüeintrag "**Datei / Neu**".

Für den Nachweis der vertikalen Tragfähigkeit nach EAU, EAB und EA-Pfähle geben Sie weiterhin den Spitzendruck qc und die Scherfestigkeit des undränierten Bodens cu,k ein. Bei Verwendung eigener Erfahrungswerte geben Sie statt qc und cu,k die Werte für qb,k und qs,k ein. Dazu aktivieren Sie zunächst den Schalter "**Eigene Erfahrungswerte verwenden**" in der Dialogbox des Menüeintrags "**Editor 1 / Nachweis Summe V**" (siehe Abschnitt [5.2.8\)](#page-26-0).

Mit dem Knopf "**Sortieren**" erreichen Sie eine Sortierung der Böden nach der Tiefe. Diese Sortierung wird automatisch auch ohne expliziten Aufruf nach Verlassen der Dialogbox immer durchgeführt. Damit werden fehlerhafte Eingaben von vornherein ausgeschlossen.

Sie können diese Funktion auch nutzen, um einen Boden aus der Tabelle zu eliminieren.

Geben Sie der zu eliminierenden Bodenschicht einfach eine große Schichttiefe, wählen Sie dann den Knopf "S**ortieren**". Der entsprechende Boden ist nun der letzte Boden in der Tabelle und kann durch Reduktion der Anzahl der Böden *gelöscht* werden.

Bei Auswahl der Berechnung mit der p-y-Methode erhalten Sie eine angepasste Dialogbox zur Eingabe der Bodenkennwerte:

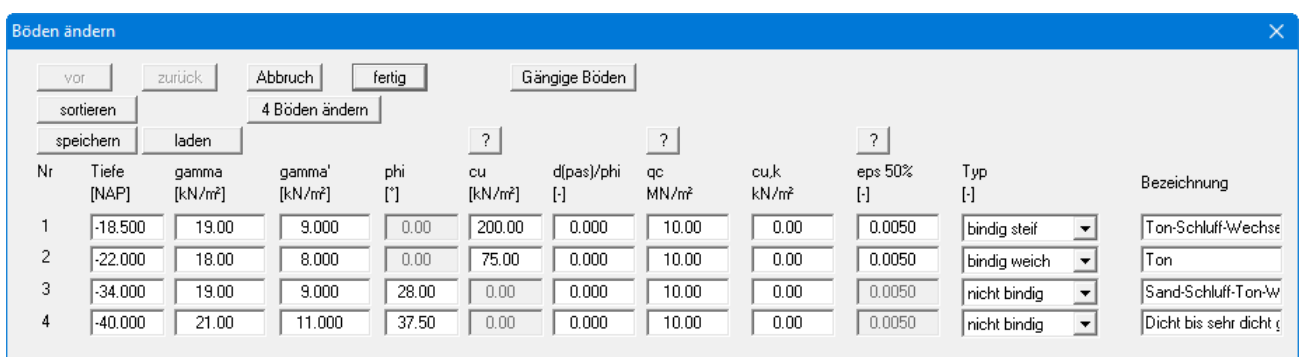

Die Eingaben erfolgen gemäß [2]. Danach werden drei Bodentypen unterschieden:

- nicht bindig
- bindig steif
- bindig weich

<span id="page-21-0"></span>Bei bindigen Böden kann zusätzlich ein eps(50)-Wert definiert werden. Nähere Erläuterungen finden Sie nach Klicken auf den "**?**"-Knopf.

### **5.2.4 Menüeintrag "Lastfälle allgemein"**

<span id="page-22-0"></span>Über diesen Menüeintrag können Sie bis zu 10 Lastfälle definieren, die bei der späteren Berechnung nacheinander durchgerechnet werden. Dieselbe Dialogbox erhalten Sie auch, wenn Sie die Berechnung mit *Lastfälle allgemein* starten. Sie können die Lastfälle daher auch noch nach Starten der Berechnung anpassen (siehe Abschnit[t 5.4.5.1\)](#page-33-1).

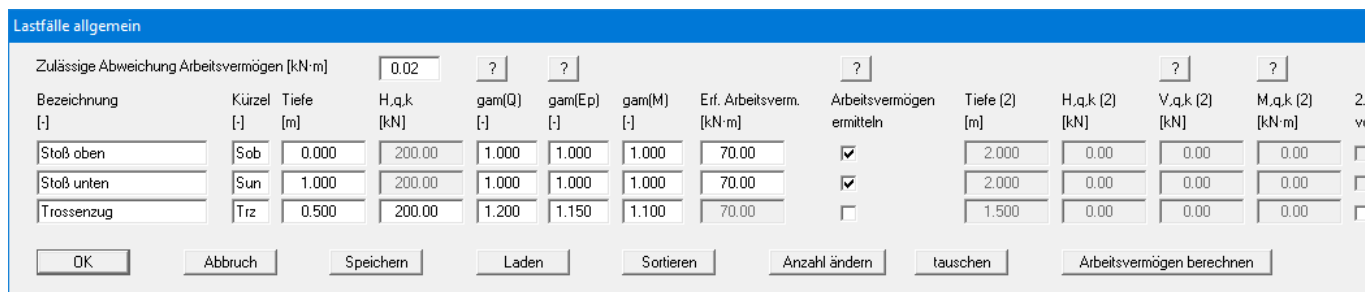

Wenn Sie den Schalter "**Arbeitsvermögen ermitteln**" hinter einem Lastfall aktivieren, wird das Arbeitsvermögen über eine Variation von H,q,k ermittelt. Bei deaktiviertem Schalter wird das Arbeitsvermögen mit dem Wert ermittelt, den Sie im dann aktiven Feld "**H,q,k**" eingeben. Bei einem festen Wert für "**H,q,k**" können Sie am Ende der Zeile nach Aktivierung des Schalters "**2. Last vorhanden**" eine zusätzliche H-Last und/oder V-Last definieren.

Das *erforderliche Arbeitsvermögen* können Sie direkt eingeben oder über den Knopf "**Arbeitvermögen berechnen**" vom Programm ermitteln und eintragen lassen. Sie erhalten nach Klicken auf den Knopf zunächst eine Dialogbox, in der Sie die Berechnung über eine "**Einfach-Formel**" oder eine "**Experten-Formel**" auswählen (siehe EAU 2012, Kap. 6.15.4). Bei Auswahl der "**Einfach-Formel**" erhalten Sie die folgende Dialogbox:

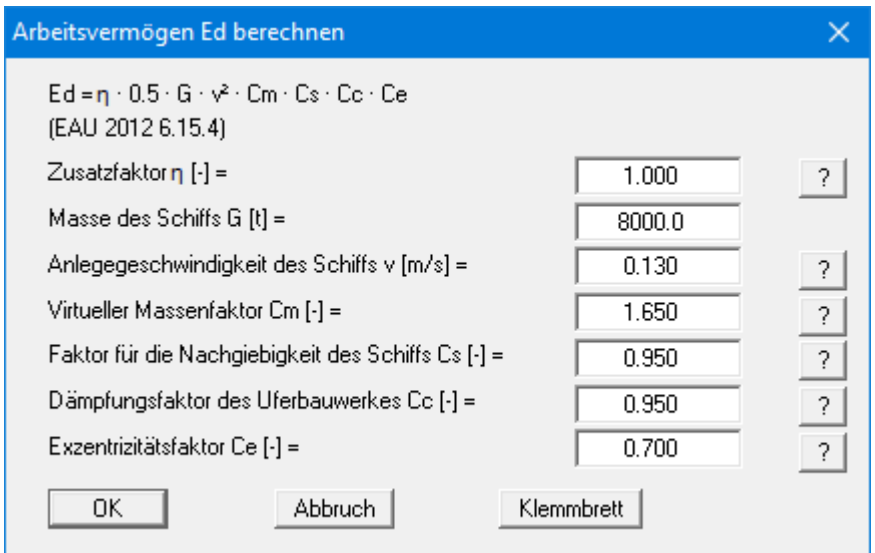

Über die "**?**"-Knöpfe erhalten Sie Informationen zu den Parametern und Empfehlungen zu den Eingabewerten. Bei Anwendung der "**Experten-Formel**" erhalten Sie die nachfolgende Dialogbox, in der Sie weitere Parameter zur Bestimmung des Arbeitsvermögens eingeben können:

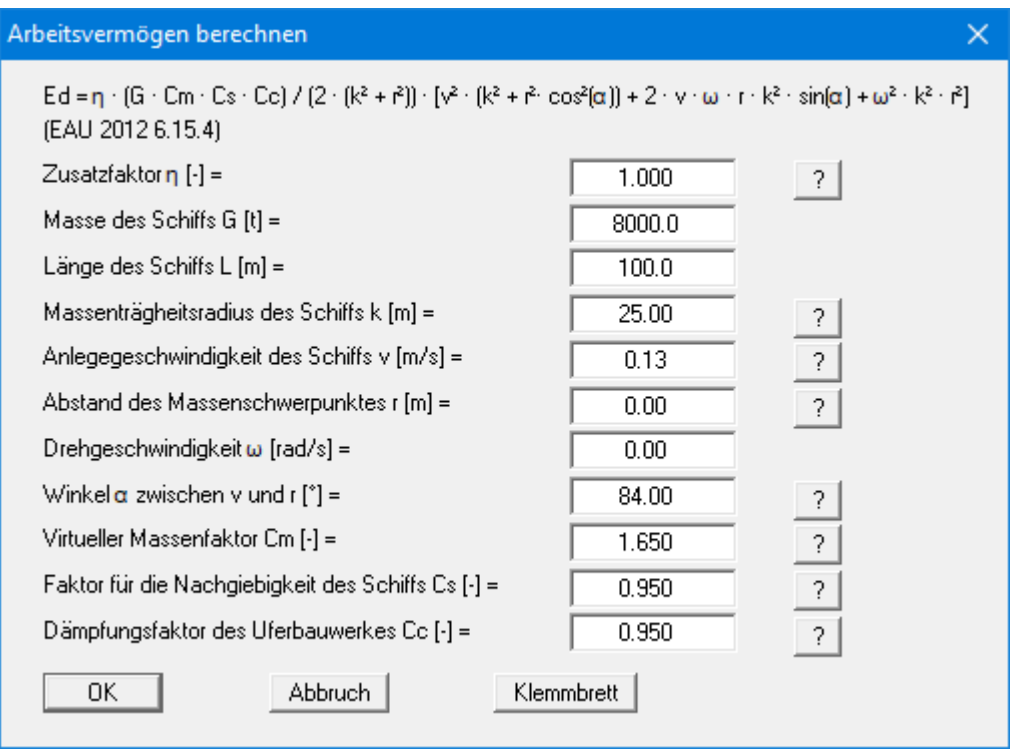

Nach Eingabe Ihrer Werte und Verlassen der jeweiligen Dialogbox mit "**OK**" wird Ihnen das Berechnete Arbeitsvermögen in einer Infobox angezeigt. Durch Klicken auf "**Ja**" wird der Wert in die obige Dialogbox der Lastfälle als "**Erf. Arbeitsvermögen**" übernommen.

Wenn Sie das *erforderliche Arbeitsvermögen* über eine der Formeln berechnet haben, werden Eingabewerte und Ergebnis im Protokoll mit dargestellt (Menüeintrag "**Datei / Protokoll ausgeben**", Abschnitt [5.1.5\)](#page-8-6).

### **5.2.5 Menüeintrag "Fender"**

<span id="page-24-0"></span>Das Programm enthält eine Datenbank mit handelsüblichen Fendern, die bei Programmstart mit geladen wird. In der Tabelle, die Ihnen über diesen Menüeintrag dargestellt wird, sind zu jedem Fender das Arbeitsvermögen EA und die Bruchlast RF angegeben.

![](_page_24_Picture_189.jpeg)

Sie haben folgende Möglichkeiten:

- "**vor**", "**zurück**", "**Gehe zu Nr.:**" Mit den Knöpfen "**vor**" und "**zurück**" können Sie in der Liste blättern. Mit "**Gehe zu Nr.:**" springt das Programm zur dahinter eingegebenen Fendernummer.
- "**Abbruch**", "**fertig**"

Sie verlassen die Dialogbox ohne oder mit Übernahme Ihrer Änderungen.

• "**x Fender ändern**", "**Info**"

Über den Knopf "**x Fender ändern**" können Sie die Liste der Fender erweitern oder verkleinern. Neue Fender werden am Ende der Liste eingefügt. Über den Knopf "**Info**" erhalten Sie eine Erläuterung der Abkürzungen für die einzugebenden Fenderwerte.

### • "**laden**", "**speichern**", "**sortieren**", "**doppelte löschen**"

Sie können über den Knopf "**laden**" eine andere Fender-Liste laden. Dabei haben Sie die Möglichkeit, die neue Liste zur bereits geladenen Fender-Liste hinzuzuladen. Nach dem Hinzuladen von Fendern ist es sinnvoll, über den Knopf "**doppelte löschen**" die doppelt vorhandenen Fender zu löschen. Über den Knopf "**sortieren**" können Sie die Fender nach dem ausgewählten Merkmal sortieren lassen. Eine so veränderte Fender-Liste können Sie über den Knopf "**speichern**" als "**.ggu\_fen**"-Datei in Ihr Programmverzeichnis für spätere Berechnungen speichern.

• "**löschen**"

Über diesen Knopf können Sie einzelne oder mehrere hintereinanderstehende Fender aus der Fender-Liste löschen.

![](_page_24_Picture_190.jpeg)

• "**Werte manipulieren**"

Sie können wahlweise das Arbeitsvermögen EA oder die Bruchlast RF aller hinterlegten Fender durch Multiplikation oder Addition einer Konstanten verändern.

### **5.2.6 Menüeintrag "Passiver Erddruck"**

<span id="page-25-0"></span>Über diese Dialogbox können Sie Einstellungen für den passiven Erddruck vornehmen:

![](_page_25_Picture_62.jpeg)

Mit geraden Gleitflächen werden größere Erdwiderstände berechnet. Nach EAB EB 89 sollte dann der Reibungswinkel nicht größer als 35° sein und der Wandreibungswinkel delta sollte die Bedingung "**|delta| <= 2/3 phi**" einhalten.

### <span id="page-25-1"></span>**5.2.7 Menüeintrag "Erdbeben"**

Erdbebenlasten werden nach EC 8 oder EAU 1990 Abschnitt 2.14 berücksichtigt, indem die aktiven Erddruckbeiwerte vergrößert und die passiven Erddruckbeiwerte verkleinert werden. Die Erdbebenbelastung wird in Vielfachem der Erdbeschleunigung angegeben.

![](_page_25_Picture_63.jpeg)

### **5.2.8 Menüeintrag "Nachweis Summe V"**

<span id="page-26-0"></span>In der Dialogbox dieses Menüeintrages aktivieren Sie über die Schalter die gewünschten Nachweise Summe V. Sind die Schalter aktiviert, erfolgt die Nachweisführung automatisch im Anschluss an Ihre Berechnung und Bemessung.

![](_page_26_Picture_58.jpeg)

Bei einem bereits berechneten System können Sie über den Menüeintrag "**Auswerten / Summe V**" die Nachweise mit verschiedenen Einstellmöglichkeiten führen (siehe Abschnit[t 5.5.2\)](#page-44-2), ohne dass Sie das System erneut berechnen lassen müssen.

### <span id="page-27-0"></span>*5.3 Menütitel "Editor 2"*

### <span id="page-27-1"></span>**5.3.1 Menüeintrag "Profil-Liste"**

Wenn Sie einen Dalben über die Profil-Liste bemessen wollen, erhalten Sie über diesen Menüeintrag eine Dialogbox mit der aktuell geladenen Liste von Dalben-Profilen.

![](_page_27_Picture_175.jpeg)

Sie haben folgende Möglichkeiten:

- "**vor**", "**zurück**", "**Gehe zu Nr.:**" Mit den Knöpfen "**vor**" und "**zurück**" können Sie in der Liste blättern. Mit "**Gehe zu Nr.:**" springt das Programm zur dahinter eingegebenen Profilnummer.
- "**Abbruch**", "**fertig**"

Über diese Knöpfe verlassen Sie die Dialogbox ohne oder mit Übernahme Ihrer Änderungen.

• "**x Profile ändern**", "**Info**"

Über den Knopf "**x Profile ändern**" können Sie die Liste der Profile erweitern oder verkleinern. Neue Profile werden am Ende der Liste eingefügt. Über den Knopf "**Info**" erhalten Sie eine Erläuterung der Abkürzungen für die einzugebenden Profilwerte.

• "**laden**", "**speichern**", "**sortieren**", "**doppelte löschen**"

Sie können über den Knopf "**laden**" eine andere Profil-Liste laden. Dabei haben Sie die Möglichkeit, die neue Liste zur bereits geladenen Profil-Liste hinzuzuladen. Nach dem Hinzuladen von Profilen ist es sinnvoll, über den Knopf "**doppelte löschen**" die doppelt vorhandenen Profile zu löschen. Über den Knopf "**sortieren**" können Sie die Profile nach dem ausgewählten Merkmal sortieren lassen. Eine so veränderte Profil-Liste können Sie über den Knopf "**speichern**" als "**.rohr\_ggu**"-Datei in Ihr Programmverzeichnis für spätere Berechnungen speichern.

### • "**löschen**"

Über diesen Knopf können Sie einzelne oder mehrere hintereinanderstehende Profile aus der Profil-Liste löschen.

![](_page_28_Picture_51.jpeg)

### • "**Profil wählen**"

Sie erhalten eine Dialogbox, in der Sie aus der Liste das gewünschte Profil für die Bemessung auswählen.

![](_page_28_Picture_52.jpeg)

### • "**Rohrprofil erzeugen**"

Sie können ein neues Rohrprofil erzeugen. Dazu erhalten Sie zunächst eine Dialogbox, in der Sie Maße und Kennzeichnung eingeben. Anschließend können Sie über die folgende Dialogbox das Profil als neues Profil oder unter einem bereits vergebenen Namen abspeichern:

<span id="page-29-0"></span>![](_page_29_Picture_41.jpeg)

### **5.3.2 Menüeintrag "Unterschiedliche Profile"**

<span id="page-30-0"></span>Wenn Sie einen Dalben mit unterschiedlichen Profilen in verschiedenen Tiefen bemessen wollen, können Sie über diesen Menüeintrag die unterschiedlichen Einzelprofile für den Dalben definieren. Das Programm setzt die Tiefe des untersten Profils bei der Berechnung zunächst automatisch auf die UK des Systems und ermittelt davon ausgehend die erforderliche Länge des untersten Profils.

![](_page_30_Picture_158.jpeg)

Legen Sie zunächst die gewünschte Anzahl an Profilen über den Knopf "**x Einzelprofile ändern**" fest. Nach Klicken auf den Knopf mit der Profilbezeichnung erhalten Sie eine Dialogbox, in der Sie das gewünschte Profil aus der Profil-Liste auswählen. Ihre Profilzusammenstellung können Sie über die Knöpfe "**laden**" und "**speichern**" in eine Datei "**.sol\_rohr**" ablegen und bei Bedarf wieder laden. Über "**sortieren**" werden die Profile nach Tiefe sortiert.

Wenn Sie mit unterschiedlichen Profilen arbeiten, legen Sie bereits in der Dialogbox dieses Menüeintrags Stahlgüte und Beulnachweis für die einzelnen Profile fest.

Wenn Sie diesen Menüeintrag verlassen und haben bisher unter "**Editor 1 / System einstellen**" noch "**mit Profil-Liste**" ausgewählt, erhalten Sie die Abfrage, ob Sie auf Stahlbemessung mit unterschiedlichen Profilen umstellen möchten. Andersherum kommt ebenfalls eine entsprechende Abfrage. Wenn Sie bereits "**Unterschiedliche Profile**" ausgewählt haben und ein Profil in der Liste ergänzen möchten, wählen Sie zwischendurch den Menüeintrag "**Editor 2 / Profil-Liste**" und ergänzen das gewünschte Profil, ohne zunächst wieder auf "**mit Profi-Liste**" zurückstellen zu müssen. Beim Verlassen des Menüeintrags kommt die umgekehrte Frage, ob Sie zur Stahlbemessung mit Profil-Liste wechseln möchten. In diesem Fall verneinen Sie die Abfrage und ergänzen Ihr neues Profil über diesen Menüeintrag "E**ditor 2 / Unterschiedliche Profile**".

### <span id="page-30-1"></span>**5.3.3 Menüeintrag "E-Modul/Spez. Gewicht"**

Über diesen Menüeintrag geben Sie für das aktuell geladene Profil den Elastizitätsmodul und das spezifische Gewicht an. Mit dem Elastizitätsmodul wird die Biegelinie berechnet. Mit dem spezifischen Gewicht wird das Eigengewicht des Dalben berechnet.

### <span id="page-31-0"></span>*5.4 Menütitel System*

### <span id="page-31-1"></span>**5.4.1 Menüeintrag "Info"**

<span id="page-31-2"></span>Sie erhalten in einer Infobox die von Ihnen gewählten Systemeinstellungen angezeigt.

### **5.4.2 Menüeintrag "besondere Einstellungen"**

Das Programm führt eine Vielzahl von Plausibilitätskontrollen durch. Nach dem Starten der Berechnung werden die von Ihnen getroffenen Einstellungen in einer Infobox dargestellt, bei problematischen Einstellungen erhalten Sie besondere Infos oder Warnhinweise dazu. Es ist daher empfehlenswert, den Schalter "**Auch zukünftig Warnhinweise anzeigen**" aktiviert zu lassen. Wenn Sie die automatische Anzeige beim Start der Berechnung nicht erhalten möchten, deaktivieren Sie den Schalter. Sie können Ihre besonderen Einstellungen dann über diesen Menüeintrag ansehen.

### <span id="page-31-3"></span>**5.4.3 Menüeintrag "Tiefenunterteilung"**

Das Programm arbeitet auf der Grundlage der Finite-Element-Methode. Dazu ist eine Unterteilung des Systems in Teilstäbe erforderlich. Die Größe dieser Teilstäbe können Sie für den Bereich oberhalb und unterhalb der Gewässersohle einstellen.

![](_page_31_Picture_81.jpeg)

### **5.4.4 Menüeintrag "Längenzuschlag"**

<span id="page-32-0"></span>Unter diesem Menüeintrag können Sie die Form der Berechnung des Längenzuschlags einstellen.

![](_page_32_Picture_86.jpeg)

Bei Dalben ist ein Längenzuschlag zur theoretisch ermittelten Einbindetiefe erforderlich. Nach EAB kann dieser Zuschlag mit 20 % der theoretisch ermittelten Einbindetiefe berechnet werden. Alternativ kann der Längenzuschlag  $\Delta x$  auch nach EAU berechnet werden:

### $\Delta x \geq C_h / e_{phC}$

 $C_h$  = Ersatzkraft nach Blum (horizontaler Anteil)  $e_{phC}$  = Erdwiderstandsspannung im theoretischen Fußpunkt TF

Es gibt unterschiedliche Auffassungen hinsichtlich des Ansatzes des Wandreibungswinkels der Ersatzkraft nach Blum. Wenn Sie den Schalter "**Wandreibungswinkel delta,p nach Spundwandhandbuch 2007**" aktivieren, wird mit dem Wert des Erdwiderstands gerechnet. Ansonsten wird der Wert im Menüeintrag "**Editor 1 / Nachweis Summe V**" verwendet.

### **5.4.5 Menüeintrag "berechnen"**

<span id="page-33-0"></span>Nachdem Sie alle systembeschreibenden Daten eingegeben haben, kann das System berechnet werden. Sie können die Berechnung auch über die Funktionstaste [**F5**] starten. Sie erhalten die folgende Dialogbox, in der Sie zunächst den oder die gewünschten Lastfälle auswählen.

![](_page_33_Picture_94.jpeg)

### <span id="page-33-1"></span>*5.4.5.1 Mehrere Lastfälle in einem Berechnungsgang berechnen*

Sie finden das nachfolgende Beispiel als Datei "**Beispiel Lastfälle allgemein\_3 Fälle.ggu\_dlb**" im Beispiele-Ordner des Programms.

Wenn Sie mit der Auswahl "**Lastfälle allgemein**" rechnen möchten, sollten Sie vorab im Menütitel "**Editor 2**" ein Bemessungsprofil aus der Profil-Liste ausgewählt haben. Sie erhalten dann für das gewählte Profil zunächst die folgende Dialogbox zur Stahlbemessung nach EC 3:

![](_page_33_Picture_95.jpeg)

Bei Verwendung mehrerer Profile für einen Dalben treffen Sie die Entscheidung zu Stahlgüte und Beulnachweis bereits bei der Profilauswahl im Menüeintrag "**Editor 2 / Unterschiedliche Profile**" (s. Abschnitt [5.3.2\)](#page-29-0). Die Dialogbox zur Stahlbemessung ist dann auf den Schalter zur Abminderung der Querkraft reduziert.

Nach Übernahme Ihrer Vorgaben sehen Sie dieselbe Dialogbox zur Einstellung der gewünschten Lastfälle, wie sie bereits für den Menüeintrag "**Editor 1 / Lastfälle allgemein**" beschrieben wurde (siehe Abschnitt [5.2.4\)](#page-21-0):

![](_page_34_Picture_60.jpeg)

Starten Sie die Berechnung mit "**OK**". Das Programm rechnet die eingestellten Lastfälle nacheinander durch. Wenn der Stahlnachweis nicht geführt werden kann, wird die Berechnung mit einem Hinweis auf den Lastfall, bei dem der Stahl versagt, abgebrochen.

Bei einem erfolgreichen Durchlauf werden Ihnen nach einer Info zu den Rechenläufen und der Rechenzeit die Ergebnisse in einer weiteren Infobox und anschließend auf dem Bildschirm in der Ergebnis-Legende dargestellt.

![](_page_34_Picture_61.jpeg)

In der Grafik wird der Lastfall mit der höchsten Stahlausnutzung entsprechend hervorgehoben und beschriftet.

### *5.4.5.2 Fender berechnen*

<span id="page-35-0"></span>Das Programm enthält eine Datenbank mit handelsüblichen Fendern, für die jeweils das Arbeitsvermögen EA und die Bruchlast RF angegeben sind. Für die Fenderberechnung ist zunächst das *erforderliche Arbeitsvermögen* des Schiffs zu ermitteln. Danach wird die Bruchlast RF des Fenders als Horizontallast verwendet und das daraus resultierende Arbeitsvermögen Ed ermittelt. Die Summe von *EA* und *Ed* muss größer als das *erforderliche Arbeitsvermögen* sein.

Wenn Sie in der oben dargestellten Dialogbox "**Lastfälle allgemein mit Fender**" auswählen, erhalten Sie zunächst ebenfalls die Dialogbox zur Einstellung der Stahlbemessung nach EC 3 (siehe Abschnitt [5.4.5.1\)](#page-33-1). Im Anschluss wird die fast identische Dialogbox zur Festlegung der Lastfälle angezeigt. Im Unterschied dazu können Sie jedoch eine Fender-Berechnung durch Aktivieren des Schalters am Ende jeder Lastfallzeile auswählen.

![](_page_35_Picture_123.jpeg)

Für die Fenderberechnung ist zunächst das *Erf. Arbeitsvermögen* einzugeben oder über den Knopf "**Arbeitsvermögen berechnen**" zu ermitteln (siehe dazu auch Abschnitt [5.2.4\)](#page-21-0). Um den Berechnungsvorgang zu optimieren, erhalten Sie nach Verlassen der obigen Box die nachfolgende Dialogbox, in der Sie die zu berechnenden Fender eingrenzen können:

![](_page_35_Picture_124.jpeg)

In der Standardeinstellung rechnet das Programm alle Fender durch, deren Arbeitsvermögen EA im festgelegten Bereich liegt. Sie können aber auch mit einem bestimmten Fender rechnen, wenn Sie den Schalter "**Nur einen Fender verwenden**" aktivieren und den gewünschten Fender anschließend aus der hinterlegten Fender-Datenbank auswählen.

Nach Verlassen der Dialogbox startet die Berechnung. Anschließend werden der Ergebnisse zunächst in einer Infobox und danach in der Grafik und in der Ergebnis-Legende dargestellt.

Sie finden ein weiteres Beispiel zur Fender-Berechnung als Datei "**Beispiel Lastfälle allgemein\_Fender.ggu\_dlb**" im Beispiele-Ordner des Programms.

### <span id="page-36-0"></span>*5.4.5.3 Ausgewählten Lastfall berechnen*

Sie finden das nachfolgende Beispiel als Datei "**Beispiel Lastfall Arbeitsvermögen.ggu\_dlb**" im Beispiele-Ordner des Programms.

Wenn Sie in der oben dargestellten Dialogbox einen einzelnen Lastfall für die Berechnung auswählen, erhalten Sie jeweils angepasste Dialogboxen.

Bei den Lastfällen "**Arbeitsvermögen ….**" erscheint als erstes eine Dialogbox zur Stahlbemessung nach EC 3, nachfolgend beispielhaft für den Lastfall "**Arbeitsvermögen mit Variation von H,q,k**" dargestellt:

![](_page_36_Picture_90.jpeg)

Im Anschluss erhalten Sie die Dialogbox mit den Einstellungen zur Ermittlung des Arbeitsvermögens.

![](_page_36_Picture_91.jpeg)

Auch hier können Sie das erforderliche Arbeitsvermögen entweder eingeben oder über den Knopf "**Arbeitvermögen berechnen**" vom Programm ermitteln und eintragen lassen (siehe Erläuterungen im Abschnitt [5.2.4\)](#page-21-0). Das Programm rechnet bei diesem Beispiel anschließend mit der Variation von H,q,k durch und stellt Ihnen die Ergebnisse zunächst in einer Infobox dar:

![](_page_37_Picture_70.jpeg)

In diesem Fall wurde das erforderliche Arbeitsvermögen gerade so erreicht. Wenn der Stahlnachweis nicht geführt werden kann, wird die Berechnung abgebrochen.

<span id="page-37-0"></span>Sofern die Stahlbemessung nicht bereits in den Berechnungsboxen abgefragt wurde, erhalten Sie nach Abschluss der Berechnung eine Abfrage zur Stahlbemessung. Bei einigen Lastfällen können Sie die Bemessung für das gewählte Profil durchführen oder vom Programm nach dem optimalen Profil suchen lassen. Sie erhalten die Dialogboxen, die Sie auch über den Menüeintrag "**System / bemessen**" aufrufen können (siehe nachfolgenden Abschnitt [5.4.6\)](#page-37-0).

### **5.4.6 Menüeintrag "bemessen"**

<span id="page-38-0"></span>Wenn dies nicht bereits im Rahmen der Berechnung erfolgt ist, können Sie im Nachgang über diesen Menüeintrag die Stahlbemessung durchführen. Bei Verwendung eines ausgewählten Profils können Sie ggf. auch ein optimales Profil vom Programm suchen lassen:

![](_page_38_Picture_2.jpeg)

Wenn Sie die untere Option bestätigen, erhalten Sie folgende Dialogbox, in der Sie die gewünschten Einstellungen treffen, aber ggf. auch ein anderes Profil auswählen können:

![](_page_38_Picture_50.jpeg)

Nach der Bemessung werden Sie in einer Infobox über die Ergebnisse der Nachweisführung informiert und erhalten die wesentlichen Angaben, die der Bemessung zugrunde lagen. Nach Verlassen der Infobox werden die Bemessungsergebnisse grafisch im System sowie in der *Bemessungs-Legende* dargestellt.

Wenn Sie die Option "**Optimales Profil finden**" gewählt hatten, erhalten Sie folgende Dialogbox, in der Sie Ihre Einstellungen für die Suche treffen:

![](_page_39_Picture_41.jpeg)

Im Anschluss erhalten Sie eine Info zum optimalen Profil und können dieses, wenn gewünscht, übernehmen:

![](_page_40_Picture_40.jpeg)

<span id="page-40-0"></span>Nach Übernahme des Profils werden die Bemessungsergebnisse zunächst in Infoboxen angezeigt und anschließend grafisch im System sowie in der *Bemessungs-Legende* dargestellt. Bei einer Änderung des Profils sollten Sie Ihr System mit dem neuen Profil nochmals berechnen lassen.

### **5.4.7 Menüeintrag "Diagrammpositionen"**

<span id="page-41-0"></span>Falls Ihnen die automatische Anordnung der Diagramme nicht gefällt, können Sie mit diesem Menüeintrag eine beliebige Anordnung erzeugen. Aktivieren Sie dazu den Schalter "**Diagramm-Positionen von Hand**".

![](_page_41_Picture_50.jpeg)

Die Diagramme werden dann mittig an der Blattposition "**x**" mit der eingestellten "**Breite**" dargestellt.

Am schnellsten können Sie die Position eines Diagramms verändern, indem Sie die Funktionstaste [**F11**] drücken und anschließend das Diagramm mit der gedrückten linken Maustaste an die gewünschte Position ziehen.

### **5.4.8 Menüeintrag "Einstellung Graphik"**

<span id="page-42-0"></span>Die Bildschirmgrafik besteht unter anderem aus mehreren Diagrammen, die tiefenorientiert die Ergebnisse beinhalten. Über diesen Menüeintrag erhalten Sie eine Dialogbox, in der Sie durch Aktivierung der entsprechenden Schalter die ausgewählten Zustandsgrößen auf dem Bildschirm darstellen lassen können. Die Dialogbox ist weitgehend selbsterklärend.

![](_page_42_Picture_71.jpeg)

Sie verlassen die Dialogbox über den Knopf "**System sehen**". Wurde das System bereits einmal berechnet, können Sie die Box auch über den Knopf "**Ergebnisse sehen**" verlassen und bekommen dann die Ergebnisgrafiken auf dem Bildschirm dargestellt.

### <span id="page-42-1"></span>**5.4.9 Menüeintrag "Beschriftung"**

Über diesen Menüeintrag können Sie die Beschriftung der Ergebnisgrafiken einstellen.

![](_page_42_Picture_72.jpeg)

Sie können die Profilbeschriftung an der gewünschten Stelle positionieren. Weiterhin können Sie die Anzahl der Dezimalstellen für die an den Grafiken dargestellte Verschiebung festlegen.

### **5.4.10 Menüeintrag "Maßkette"**

<span id="page-43-0"></span>Sie können eine vertikale Maßkette in die Grafik aufnehmen, um die Systemabmessungen zu verdeutlichen. Wenn die Maßkette auf dem Bildschirm dargestellt ist, können Sie die folgende Dialogbox auch direkt mit einem Doppelklick der linken Maustaste über der Maßkette öffnen.

![](_page_43_Picture_124.jpeg)

Über die "**x-Position**" legen Sie den Abstand zum Dalben in Meter des eingestellten Maßstabs fest (siehe Menüeintrag "**Blatt / von Hand**" in Abschnit[t 5.7.3\)](#page-59-3). Die Eingabe negativer Werte bezeichnet dabei die Richtung links des Dalben. Weiterhin können Sie die Schriftgröße und die Anzahl der Dezimalstellen festlegen.

Am schnellsten positionieren Sie die Maßkette, indem Sie die Funktionstaste [**F11**] drücken und anschließend die Maßkette mit der gedrückten linken Maustaste an die gewünschte Position ziehen.

### <span id="page-43-1"></span>**5.4.11 Menüeintrag "System darstellen"**

Nachdem ein System berechnet worden ist, werden automatisch alle Zustandsgrößen grafisch auf dem Bildschirm dargestellt. Falls Sie bei einem berechneten System das System ohne Ergebnisgrafiken sehen wollen, schalten Sie mit diesem Menüeintrag zur reinen Systemdarstellung um.

### <span id="page-43-2"></span>**5.4.12 Menüeintrag "Ergebnisse darstellen"**

Nachdem ein System berechnet worden ist, werden automatisch alle Zustandsgrößen grafisch auf dem Bildschirm dargestellt. Wenn Sie über den Menüeintrag "**System / System darstellen**" zurück zur Systemdarstellung gegangen waren, kann mit diesem Menüeintrag ohne erneute Berechnung wieder die Darstellung der Berechnungsergebnisse eingeblendet werden. Das funktioniert nur, wenn das System bereits berechnet ist.

### <span id="page-44-0"></span>*5.5 Menütitel Auswerten*

### <span id="page-44-1"></span>**5.5.1 Menüeintrag "Allgemein"**

Nach Anwahl dieses Menüeintrags oder nach Drücken der Funktionstaste [**F6**] erhalten Sie eine Infobox über maßgebende Größen der Systemberechnung. Bei Berechnung über "**Lastfälle allgemein**" wird das Ergebnis des Lastfalls mit der höchsten Stahlausnutzung dargestellt, wie in der folgenden Infobox dargestellt:

![](_page_44_Picture_94.jpeg)

Zusätzlich erfolgt ein Hinweis, dass Sie sich mit einem Doppelklick auf die linke Maustaste und entsprechender Positionierung der Maus die Zustandsgrößen an jedem beliebigen Punkt des Systems anzeigen lassen können.

### <span id="page-44-2"></span>**5.5.2 Menüeintrag "Ergebnisse"**

Bei Berechnung über "**Lastfälle allgemein**" erhalten Sie eine Infobox mit den Ergebnissen aller durchgerechneten Lastfälle angezeigt. Diese Funktion kann ebenfalls durch Drücken der Funktionstaste [**F7**] erreicht werden.

Bei Berechnung eines einzelnen Lastfalls zeigt die Infobox das Berechnungsergebnis am Punkt mit der höchsten Stahlausnutzung, der in der Systemdarstellung grafisch durch den Kraftpfeil am Dalben gekennzeichnet ist.

### **5.5.3 Menüeintrag "Summe V"**

<span id="page-45-0"></span>Sie erhalten alle Angaben zum Nachweis Summe V in einer Infobox dargestellt. Diese Dialogbox erscheint bei Berechnung bestimmter Lastfälle direkt im Anschluss an die Berechnung und Bemessung.

Waren die Nachweise bisher nicht angeschaltet, aktivieren Sie die Nachweise in der Dialogbox "**Editor 1 / Nachweis Summe V**" (siehe Abschnitt [5.2.8\)](#page-26-0) und lassen das System erneut berechnen. Nach Auswahl dieses Menüeintrags erhalten Sie dann beispielsweise folgende Ergebnisbox:

![](_page_45_Picture_65.jpeg)

Nach Klicken auf den Knopf "**Erneut berechnen**" können Sie in der nachfolgenden Dialogbox die Einstellungen ändern und die Nachweise Summe V erneut berechnen lassen:

![](_page_46_Picture_37.jpeg)

Nach Bestätigung Ihrer Änderungen über "**OK**" werden Ihnen die Werte in einer Infobox angezeigt. Nach Verlassen der Box werden die Ergebnisse für den Nachweis Summe V in der *Allgemeinen Legende* dargestellt, wenn Sie dort den entsprechenden Schalter aktiviert haben (siehe Abschnitt [5.6.8\)](#page-52-0).

### **5.5.4 Menüeintrag "Längenzuschlag"**

<span id="page-47-0"></span>Sie erhalten eine Infobox mit den Ergebnissen der Längenberechnung:

![](_page_47_Picture_65.jpeg)

### <span id="page-47-1"></span>**5.5.5 Menüeintrag "Profilunterkanten verschieben"**

Wenn Sie mit mehreren Profilen rechnen, können Sie die Profilunterkanten mit der Maus verschieben, um eine optimierte Ausnutzung der Profile zu erreichen. Unmittelbar nach der Verschiebung wird das System neu berechnet. Sie können die Verschiebung auch über die Funktionstaste [**F8**] aktivieren.

### <span id="page-47-2"></span>**5.5.6 Menüeintrag "Nachweis Erdauflager"**

Bei der Berechnung mit der *p-y-Methode* wird standardmäßig der Nachweis des Erdauflagers geführt. Sie erhalten das Ergebnis in einer Infobox angezeigt.

![](_page_47_Picture_66.jpeg)

### <span id="page-48-0"></span>*5.6 Menütitel Ansicht*

### <span id="page-48-1"></span>**5.6.1 Menüeintrag "aktualisieren"**

Das Programm arbeitet nach dem Prinzip *What you see is what you get*. Das bedeutet, dass die Bildschirmdarstellung weitgehend der Darstellung auf dem Drucker entspricht. Bei einer konsequenten Verwirklichung dieses Prinzips müsste nach jeder Änderung, die Sie vornehmen, vom Programm der Bildschirminhalt aktualisiert werden. Da das bei komplexem Bildschirminhalt jedoch einige Sekunden dauern kann, wird dieser Neuaufbau des Bildschirminhalts aus Gründen der Effizienz nicht bei allen Änderungen vorgenommen.

Wenn z.B. durch die Lupenfunktion (siehe unten) nur Teile des Bildes sichtbar sind, können Sie mit diesem Menüeintrag wieder eine Vollbilddarstellung erreichen.

![](_page_48_Picture_125.jpeg)

Sie können einen beliebigen Zoomfaktor zwischen 0,4 und 8,0 in das Eingabefeld eintragen. Durch anschließendes Klicken auf "**nehmen**" verlassen Sie die Box, die Eingabe wird als aktueller Faktor übernommen. Beim Klicken auf die Knöpfe "**0.4**", "**0.6**" usw. wird der angewählte Faktor direkt übernommen und die Dialogbox verlassen.

Wesentlich einfacher erreichen Sie eine Vollbilddarstellung jedoch mit der [**Esc**]-Taste. Das Drücken der [**Esc**]-Taste bewirkt eine Vollbilddarstellung mit dem unter diesem Menüeintrag eingestellten Zoomfaktor. Mit der Taste [**F2**] erreichen Sie einen Neuaufbau des Bildschirms, ohne dass Koordinaten und Zoomfaktor verändert werden.

### <span id="page-48-2"></span>**5.6.2 Menüeintrag "Lupe"**

Sie können durch Anklicken von zwei diagonal gegenüberliegenden Punkten einen Bildschirmaussicht vergrößern, um Details besser erkennen zu können. Eine Infobox informiert Sie über Aktivierung und Möglichkeiten der Lupenfunktion.

### <span id="page-48-3"></span>**5.6.3 Menüeintrag "Schriftart"**

Mit diesem Menüeintrag können Sie auf einen anderen True-Type-Font umschalten. In der Dialogbox werden alle zur Verfügung stehenden True-Type-Fonts angezeigt.

### **5.6.4 Menüeintrag "Stifte"**

<span id="page-49-0"></span>Zur übersichtlicheren Gestaltung der Grafiken können Sie die Stifteinstellung für verschiedene Zeichnungselemente (z.B. Moment, Querkraft, Wasser, Lastfälle, etc.) vor einstellen. Für die in der Dialogbox aufgeführten Elemente können Sie die Stiftbreiten ändern und nach Klicken auf den Knopf mit der Elementbezeichnung die Stift- und/oder Füllfarben anpassen.

Bei der grafischen Ausgabe von Farben auf *Einfarbdruckern* (z.B. Laserdruckern) werden Farben durch eine äquivalente Grauschattierung ersetzt. Bei sehr hellen Farben sind dann entsprechende Grafikelemente auf dem Drucker kaum noch erkennbar. In entsprechenden Fällen ist eine Änderung der Farbeinstellung auf dunklere Farben sinnvoll.

### <span id="page-49-1"></span>**5.6.5 Menüeinträge "Mini-CAD und CAD für Kopfdaten"**

Mit diesen beiden Menüeinträgen können Sie Ihre Zeichnung frei beschriften sowie mit zusätzlichen Linien, Kreisen, Polygonen und Grafiken (z.B. Dateien im Format BMP, JPG, PSP, etc.) versehen. Sie können auch PDF-Dateien als Grafiken einlesen. Bei beiden Menüeinträgen erscheint das gleiche Popupmenü, dessen Symbole und Funktionen im beiliegenden Handbuch "**Mini-CAD**", das bei der Installation mit im Ordner "**C:\Program Files (x86)\GGU-Software\ Manuals**" gespeichert wird, näher erläutert sind. Zwischen Mini-CAD und CAD für Kopfdaten besteht folgender Unterschied:

- Zeichenobjekte, die Sie mit "**Mini-CAD**" erstellen, beziehen sich auf das Koordinatensystem (im Allgemeinen in [m]), in dem die Zeichnung erstellt ist, und werden entsprechend dargestellt. Diesen Menüeintrag sollten Sie daher anwählen, wenn Sie zusätzliche Informationen zum System eingeben wollen.
- Zeichenobjekte, die Sie mit "**CAD für Kopfdaten**" erstellen, beziehen sich auf das Blattformat (in [mm]). Sie bleiben damit unabhängig vom Koordinatensystem der Messpunkte immer an der gleichen Blattposition. Diesen Menüeintrag sollten Sie wählen, wenn Sie allgemeine Informationen auf der Zeichnung angeben wollen (z.B. Firmenlogo, Berichtnummer, Anlagennummerhinzufügen, Stempel). Wenn Sie diese so genannten Kopfdaten abspeichern (siehe Handbuch "**Mini-CAD**"), können Sie diese Kopfdaten für ein völlig anderes System (mit anderen Systemkoordinaten) wieder laden. Die abgespeicherten Kopfdaten befinden sich dann wieder an der gleichen Position. Das vereinfacht die Erstellung von allgemeinen Blattinformationen wesentlich.

### <span id="page-49-2"></span>**5.6.6 Menüeintrag "Symbol- u. Statusleiste"**

Nach dem Programmstart erscheint unter der Programm-Menüleiste eine horizontale Symbolleiste für ausgewählte Menüeinträge. Wenn Sie lieber mit einem mehrspaltigen Popupfenster arbeiten, können Sie unter diesem Menüeintrag die entsprechenden Veränderungen vornehmen. Die Smarticons der Menüeinträge können auch ausgeblendet werden.

Am unteren Rand des Programmfensters ist eine Statusleiste vorhanden, aus der Sie verschiedene Informationen entnehmen können. Auch die Statusleiste kann ausgeblendet werden. Die Einstellungen werden unter anderem in die Datei "**GGU-DOLPHIN.alg**" übernommen (siehe Menüeintrag "**Ansicht / Einstellungen speichern**") und sind dann nach dem nächsten Programmstart wieder aktiv.

Durch Anklicken dieser Symbole (Smarticons) für die Menüeinträge können Sie wesentliche Programmfunktionen direkt erreichen. Die Bedeutung der Smarticons erscheint als Textfeld, wenn Sie mit der linken Maustaste etwas über dem entsprechenden Symbol verweilen. Einige Symbolfunktionen können nicht über normale Menütitel und Menüeinträge angerufen werden.

![](_page_50_Picture_0.jpeg)

Über diese Symbole können Sie bei gewählter *Protokolldarstellung* zwischen den einzelnen Blättern vor- und zurückblättern.

# "**Seite wählen**"

Wenn Sie in der *Protokolldarstellung* sind, können Sie über dieses Symbol zu einer bestimmten Seite springen oder wieder zur *Normaldarstellung*, also Ihrer Grafikdarstellung, wechseln.

![](_page_50_Picture_4.jpeg)

# "**entzoomen**"

Über dieses Symbol erreichen Sie wieder eine Vollbilddarstellung, wenn Sie zuvor in das Bild gezoomt hatten.

![](_page_50_Picture_7.jpeg)

### "**Zoom (-)**"/"**Zoom (+)**"

Mit diesen Lupenfunktionen können Sie den Teil des Bildes, den Sie mit der linken Maustaste anklicken, verkleinern oder vergrößern.

# **<sup><sup>2</sup><sub>t</sub> | Tarbe/Schraffur"**</sup>

Es sind 4 Farbeinstellungen möglich, die Sie der Reihe nach durchklicken können. Voreingestellt ist die farbige Systemdarstellung, mit dem nächsten Klick wird das System schraffiert dargestellt, anschließend farbig und schraffiert zusammen. Der vierte Klick nimmt Farbe und Schraffur aus der Darstellung. Mit dem nächsten Klick können Sie erneut durchwählen.

![](_page_50_Picture_12.jpeg)

### **Example 13** "Objekt verschieben"

Über dieses Symbol können beispielsweise Legenden und Diagramme bei gedrückter linker Maustaste beliebig auf dem Bildschirm positioniert werden.

![](_page_50_Picture_15.jpeg)

# "**Bereich kopieren/drucken**"

Wenn Sie nur Teile der Grafik kopieren möchten, um sie z.B. in Ihren Berichtstext einzufügen, können Sie dieses Symbol anklicken. Sie erhalten eine Info über die Funktion und können jetzt einen Bereich markieren, der in die Zwischenablage kopiert oder in eine Datei gespeichert wird. Alternativ können Sie den markierten Bereich direkt auf Ihrem Drucker ausdrucken (siehe "**Tipps und Tricks**", Abschnitt [6.4\)](#page-66-0).

# "**Rückgängig**"

Durch Klicken auf dieses Symbol wird die letzte Änderung z. B. die Verschiebung von Objekten, die Sie über die Funktionstaste [**F11**] bzw. über den Menüeintrag "**Ansicht / Objekte verschieben**" durchgeführt haben, wieder zurückgesetzt.

"**Wiederherstellen**" Durch Klicken auf dieses Symbol wird die letzte Änderung z. B. die Verschiebung von Objekten,

die Sie über das Icon "**Rückgängig**" zurückgenommen haben, wiederhergestellt.

### **5.6.7 Menüeintrag "Bodenart-Legende"**

<span id="page-51-0"></span>Wenn der Schalter "**Legende eintragen**" aktiviert ist, wird auf Ihrem Ausgabeblatt eine Legende mit den Bodenkennwerten der einzelnen Schichten dargestellt. In der Dialogbox dieses Menüeintrages können Sie die Darstellungsform verändern.

![](_page_51_Picture_103.jpeg)

Mit den Werten für "**x**" und "**y**" definieren und verändern Sie die Lage der Legende auf dem Ausgabeblatt. Über die "**Schriftgröße**" steuern Sie die Größe der Legende. Sie können auch eine Hintergrundfarbe für die Legende definieren.

Am schnellsten können Sie die Position der Legende verändern, indem Sie die Funktionstaste [**F11**] drücken und anschließend die Legende mit der gedrückten linken Maustaste an die gewünschte Position ziehen.

Durch Aktivierung des Schalters "**mit Tiefen**" werden die jeweiligen Werte für die einzelnen Bodenschichten in der Legende angezeigt. Die für die einzelnen Bodenschichten eingegebenen Bezeichnungen werden in der Systemgrafik neben den Tiefenangaben der Schichten dargestellt, wenn Sie den Schalter "**Bodenbezeichnungen in Hauptgrafik**" aktivieren.

Wenn als Darstellungsform in der Combobox "**System farbig**" aktiviert ist, werden in der Legende der Bodenkennwerte und in der Systemdarstellung die Böden farbig dargestellt. In der Combobox können Sie auch eine Schraffierung der Bodenarten oder Farbe und Schraffur einstellen. Wenn Sie "**System ohne alles**" auswählen, erfolgt eine Nummerierung der Böden. Die verschiedenen Einstellungen erreichen Sie auch über das Symbol "**Farbe/Schraffur**" in der Symbolleiste der Menüeinträge (siehe Abschnit[t 5.6.6\)](#page-49-2).

Im Bereich "**Bodenfarben + Bodenschraffuren**" können Sie die gewünschten Anpassungen vornehmen:

### • "**Bodenfarben**"

Sie erhalten eine Dialogbox, in der Sie Ihre gewünschten Einstellungen vornehmen können. Sie können hier jeder Bodenschicht nach Klicken auf den Knopf mit der gewünschten Nummer eine neue Farbe zuweisen oder über "**Bodenfarben / umordnen**" die Farben neu zuordnen. Ihre Farbeinstellungen können Sie unter "**Bodenfarben / speichern**" in eine Datei sichern und diese über den Knopf "**Bodenfarben / laden**" auch für andere Systeme wieder verwenden. Im unteren Bereich können Sie die Farbeinstellungen z.B. als benutzerdefinierte Farben in die Windows-Farb-Box übernehmen oder umgekehrt. Über den Knopf "**Info**" erhalten Sie dazu weitere Erläuterungen.

### • "**Schraffuren**"

Sie erhalten eine Dialogbox, in der Sie für jeden Boden verschiedene Schraffuren definieren können.

### • "**Faktor für Legendenschraffur**"

<span id="page-52-0"></span>Mit der Eingabe kann eine engere Schraffur in der Bodenlegende erreicht werden. Eine Eingabe < 1.00 kann dann sinnvoll sein, wenn der Schraffurabstand so groß gewählt wurde, dass in dem relativ kleinen Kasten in der Legende die Schraffuren unterschiedlicher Böden nicht mehr auszumachen sind.

### **5.6.8 Menüeintrag "Allgemeine Legende"**

<span id="page-53-0"></span>Auf dem Bildschirm wird eine Legende mit wesentlichen Grundlagen des Systems dargestellt, wenn der Schalter "**Legende eintragen**" in der Dialogbox dieses Menüeintrags aktiviert ist.

![](_page_53_Picture_105.jpeg)

Mit den Werten für "**x**" und "**y**" definieren und verändern Sie die Lage der Legende auf dem Ausgabeblatt. Über die "**Schriftgröße**" und "**max. Anzahl Zeilen**" steuern Sie die Größe der Legende, gegebenenfalls erfolgt eine mehrspaltige Darstellung. Am schnellsten können Sie die Position der Legende verändern, indem Sie die Funktionstaste [**F11**] drücken und anschließend die Legende mit der gedrückten linken Maustaste an die gewünschte Position ziehen.

Durch Aktivierung der entsprechenden Schalter entscheiden Sie, welche Informationen und Erläuterungen (z.B. Nachweis Summe V, Erläuterung der Lastfall-Kürzel, etc.) mit in der *Allgemeinen Legende* eingetragen werden sollen.

Weiterhin können, wenn gewünscht, Informationen zum Programm (Name und Version), zur verwendeten Norm und zur aktuellen Datei (Name, Pfad, Zeitinfo) dargestellt werden. Wenn Sie eine Datensatzbeschreibung eingegeben haben (siehe Abschnitt [5.1.1\)](#page-8-2), wird diese automatisch in der *Allgemeinen Legende* dargestellt.

### **5.6.9 Menüeintrag "Ergebnis-Legende"**

<span id="page-54-0"></span>Nach einer Berechnung mit "**Lastfälle allgemein**" wird auf dem Bildschirm eine Legende mit wesentlichen Ergebnissen der Berechnung des Systems dargestellt, wenn der Schalter "**Legende eintragen**" aktiviert ist. In der Dialogbox dieses Menüeintrages können Sie die Darstellungsform verändern.

![](_page_54_Picture_144.jpeg)

Mit den Werten für "**x**" und "**y**" definieren und verändern Sie die Lage der Legende auf dem Ausgabeblatt. Über die "**Schriftgröße**" steuern Sie auch die Größe der Legende. Sie können auch eine Hintergrundfarbe für den Legendenkasten definieren. Am schnellsten können Sie die Position der Legende verändern, indem Sie die Funktionstaste [**F11**] drücken und anschließend die Legende mit der gedrückten linken Maustaste an die gewünschte Position ziehen.

Wenn der Schalter "**Schrift farbig**" aktiviert ist, werden die Textzeilen des jeweiligen Lastfalls in den Farben dargestellt, die Sie im Menüeintrag "**Ansicht / Stifte**" definiert haben (siehe Abschnitt [5.6.4\)](#page-49-0). Sie können hier weiterhin die Teilsicherheiten mit in der Legende darstellen lassen.

### <span id="page-54-1"></span>**5.6.10 Menüeintrag "Bemessungs-Legende"**

Nach erfolgreicher Berechnung und Bemessung ausgewählter Lastfälle wird auf dem Bildschirm eine Legende mit wesentlichen Ergebnissen der Bemessung des Systems dargestellt, wenn der Schalter "**Legende eintragen**" in der Dialogbox dieses Menüeintrages aktiviert ist.

Mit den Werten für "**x**" und "**y**" definieren und verändern Sie die Lage der Legende auf dem Ausgabeblatt. Über die "**Schriftgröße**" und "**max. Anzahl Zeilen**" steuern Sie die Größe der Legende, gegebenenfalls erfolgt eine mehrspaltige Darstellung. Am schnellsten können Sie die Position der Legende verändern, indem Sie die Funktionstaste [**F11**] drücken und anschließend die Legende mit der gedrückten linken Maustaste an die gewünschte Position ziehen.

### **5.6.11 Menüeintrag "Legende Profile"**

<span id="page-55-0"></span>Auf dem Bildschirm wird eine Legende mit den wesentlichen Kennwerten des bzw. der verwendeten Profile dargestellt. In der Dialogbox dieses Menüeintrages können Sie die Darstellungsform der Legende verändern oder durch Deaktivierung des Schalters "**Legende eintragen**" komplett ausblenden.

![](_page_55_Picture_62.jpeg)

Mit den Werten für "**x**" und "**y**" definieren und verändern Sie die Lage der Legende auf dem Ausgabeblatt. Über die "**Schriftgröße**" steuern Sie die Größe der Legende. Sie können auch eine Hintergrundfarbe für die Legende definieren. Durch Aktivierung der verschiedenen Schalter können weitere Parameter mit dargestellt werden.

### **5.6.12 Menüeintrag "Profil-Darstellung"**

<span id="page-56-0"></span>Auf dem Bildschirm wird eine Legende mit einer Skizze des jeweils verwendeten Dalbenprofils dargestellt. In der Dialogbox dieses Menüeintrages können Sie die Darstellungsform verändern oder die Legende komplett ausblenden.

![](_page_56_Picture_93.jpeg)

Mit den Werten für "**x**" und "**y**" definieren und verändern Sie die Lage der Legende auf dem Ausgabeblatt. Die Größe der Legende wird mit der von Ihnen eingegebenen Höhe über das Verhältnis von Höhe zu Breite gesteuert. Am schnellsten können Sie die Position der Legende verändern, indem Sie die Funktionstaste [**F11**] drücken und anschließend die Legende mit der gedrückten linken Maustaste an die gewünschte Position ziehen.

Wenn das Dalbenrohr verfüllt wurde, können Sie dies durch Aktivierung des Schalters "**Mit Bodenfüllung**" und Festlegung der gewünschten Farbe über den Knopf "**Bodenfüllung**" in der Profilskizze darstellen lassen.

Da immer nur ein Profil dargestellt werden kann, erscheint bei einer Berechnung mit unterschiedlichen Profilen in der Dialogbox zusätzlich die untere Abfrage, welches der verwendeten Profile dargestellt werden soll.

### **5.6.13 Menüeintrag "Legende p-y-Kurven"**

<span id="page-57-0"></span>Wenn Sie mit der p-y-Methode arbeiten, kann eine Legende der p-y-Kurven dargestellt werden. In der Dialogbox dieses Menüeintrages können Sie die Darstellungsform verändern oder die Legende komplett ausblenden.

![](_page_57_Picture_66.jpeg)

Mit den Werten für "**x**" und "**y**" definieren und verändern Sie die Lage der Legende auf dem Ausgabeblatt. Die Größe der Legende wird mit der von Ihnen eingegebenen Höhe und Breite gesteuert. Am schnellsten können Sie die Position der Legende verändern, indem Sie die Funktionstaste [**F11**] drücken und anschließend die Legende mit der gedrückten linken Maustaste an die gewünschte Position ziehen.

Die Darstellung der Funktion  $p = f(y)$  können Sie bezogen auf den gewählten Boden, Ausrichtung der p-y-Kurven oder Linienfarben Ihren Wünschen entsprechend anpassen.

### **5.6.14 Menüeintrag "Objekte verschieben"**

<span id="page-58-0"></span>Legenden und andere Grafikelemente können bei gedrückter linker Maustaste beliebig auf dem Bildschirm positioniert werden. Die entsprechende Programmfunktion leiten Sie mit diesem Menüeintrag ein. Alternativ können Sie auch die Funktionstaste [**F11**] drücken. Eine Infobox erscheint dann nicht mehr.

Wenn Sie im Menüeintrag "**System / Diagrammpositionen**" auf "**Diagramm-Positionen von Hand**" umgestellt haben (siehe Abschnitt [5.4.7\)](#page-40-0), können Sie auch die Ergebnisdiagramme über diese Funktion verschieben.

### <span id="page-58-1"></span>**5.6.15 Menüeintrag "Einstellungen speichern"**

Einige Einstellungen in den unter dem Menütitel "**Ansicht**" aufgeführten Menüeinträgen können in einer Datei abgespeichert werden. Wenn Sie diese Datei unter dem Namen "**GGU-DOLPHIN.alg**" auf der gleichen Ebene wie das Programm abspeichern, dann werden diese Daten beim nächsten Programmstart automatisch eingeladen und müssen nicht von neuem eingegeben werden.

Wenn Sie beim Programmstart nicht auf "**Datei / Neu**" gehen, sondern eine vorher gespeicherte Datendatei öffnen, werden die beim damaligen Speichervorgang gültigen Einstellungen dargestellt. Sollen später getroffene Änderungen in den allgemeinen Einstellungen für schon vorhandene Dateien übernommen werden, müssen diese Einstellungen über den Menüeintrag "**Ansicht / Einstellungen laden**" übernommen werden.

### <span id="page-58-2"></span>**5.6.16 Menüeintrag "Einstellungen laden"**

Sie können eine Datei ins Programm laden, die im Rahmen des Menüeintrags "**Ansicht / Einstellungen speichern**" abgespeichert wurde. Es werden dann nur die entsprechenden Einstellungen aktualisiert.

### <span id="page-59-0"></span>*5.7 Menütitel Blatt*

### <span id="page-59-1"></span>**5.7.1 Menüeintrag "Koordinaten neu berechnen"**

Durch Aufruf dieses Menüeintrags wird eine in beiden Koordinatenachsen maßstäbliche Darstellung der System- und Ergebnisgrafiken erreicht. Wenn Sie in der vorherigen Darstellung die Bildkoordinaten grafisch oder über Editor verändert haben, erreichen Sie so schnell wieder eine Gesamtdarstellung. Diese Funktion kann ebenfalls durch Drücken der Funktionstaste [**F9**] erreicht werden.

### <span id="page-59-2"></span>**5.7.2 Menüeintrag "graphisch"**

Sie können die Koordinaten eines Ausschnitts Ihrer bisherigen Grafikdarstellung als neue Bildkoordinaten übernehmen lassen, in dem Sie bei gedrückter [**Strg**]- und gedrückter [**Shift**]-Taste mit gedrückter linker Maustaste den gewünschten Bereich kennzeichnen. Dabei werden die Maßstäbe der x-Richtung und der y-Richtung entsprechend angepasst. Wenn die bisherigen Proportionen (Maßstab x-Richtung/Maßstab y-Richtung) beibehalten werden sollen, muss der Schalter "**Proportionaler Ausschnitt**" aktiviert sein.

Alternativ können Sie auch nur den *Ursprungspunkt* Ihrer Grafikdarstellung neu definieren. Die bisherigen Maßstabseinstellungen bleiben dabei unverändert.

### <span id="page-59-3"></span>**5.7.3 Menüeintrag "von Hand"**

In einer Dialogbox können Sie die Bildkoordinaten über direkte Zahleneingabe verändern. Eine exakte Maßstabsangabe ist so möglich. Die Koordinaten beziehen sich auf den *Zeichenbereich*, den Sie im Menüeintrag "**Blatt / Blattformat**" über die Plotränder größenmäßig festlegen können (siehe Abschnitt [5.7.6\)](#page-60-2).

![](_page_59_Picture_148.jpeg)

Die eingegebenen Bildkoordinaten können Sie in eine Datei mit dem Format "**.bxy**" speichern und bei einer späteren Bearbeitung oder bei einer anderen Datei einladen.

Wenn sie während der Eingabe die vorherigen Werte wiederbekommen möchten oder nach Veränderung der Koordinaten den Menüpunkt erneut aufrufen, bekommen Sie durch Klicken auf den Button "**Alte Werte**" die davor eingegebenen Werte dargestellt.

### **5.7.4 Menüeintrag "zoomen"**

<span id="page-60-1"></span><span id="page-60-0"></span>Sie können die Bildkoordinaten linear vergrößern oder linear verkleinern.

### **5.7.5 Menüeintrag "Schriftgrößen"**

Sie können die Schriftgrößen für die Beschriftung verschiedener Zeichnungselemente verändern.

Die Schriftgrößen von Legenden-Texten werden im jeweiligen Editor der Legende verändert. Klicken Sie dazu mit einem Doppelklick der linken Maustaste in die Legende.

### <span id="page-60-2"></span>**5.7.6 Menüeintrag "Blattformat"**

Beim Programmstart ist standardmäßig ein DIN A3-Blatt eingestellt. In der folgenden Dialogbox können Sie das Blattformat verändern.

![](_page_60_Picture_115.jpeg)

- "**Blatt allgemein**" definiert die Größe Ihres Ausgabeblattes. Voreingestellt ist ein DIN A3- Blatt. Das Programm zeichnet automatisch um das Ausgabeblatt dünne Schneidkanten, die beim Ausdruck auf Plottern mit Rollenmedien benötigt werden. Die Schneidkanten können durch Ausstellen des Schalters "**mit Schneidkanten**" ausgeblendet werden.
- Mit den "**Blatträndern**" legen Sie die Lage eines dick ausgezogenen Rahmens als Abstand von den Schneidkanten fest. Dieser Rahmen umschließt Ihre spätere Anlage. Sie können diesen Rahmen ausblenden, wenn Sie den Schalter "**mit Blatträndern**" deaktivieren.
- Mit den "**Ploträndern**" definieren Sie einen festen Abstand von den Blatträndern zum eigentlichen *Zeichenbereich*, in dem die grafische Auswertung Ihrer Eingaben dargestellt wird.

### **5.7.7 Menüeintrag "Rückgängig"**

<span id="page-61-0"></span>Wenn Sie Änderungen in Dialogboxen vorgenommen oder Objekte nach Anwahl des Menüeintrages "**Ansicht / Objekte verschieben**" oder der Funktionstaste [**F11**] an eine andere Bildposition verschoben haben, können Sie über diesen Menüeintrag diese letzte Änderung rückgängig machen. Die Funktion erreichen Sie auch über die Tastenkombination [**Alt**]+[**Rück**] oder das entsprechende Symbol in der Symbolleiste (siehe Abschnitt [5.6.6\)](#page-49-2).

### <span id="page-61-1"></span>**5.7.8 Menüeintrag "Wiederherstellen"**

Durch Anwahl diese Menüeintrages wird die letzte Änderung in Dialogboxen oder die letzte Verschiebung von Objekten, die Sie über den Menüeintrag "**Blatt / Rückgängig**" zurückgenommen haben, wiederhergestellt. Die Funktion erreichen Sie auch über die Tastenkombination [**Strg**]+[**Rück**] oder das entsprechende Symbol in der Symbolleiste (siehe Abschnitt [5.6.6\)](#page-49-2).

### <span id="page-61-2"></span>**5.7.9 Menüeintrag "Einstellen"**

Sie können die Undo-Funktionen aktivieren oder deaktivieren.

### <span id="page-62-1"></span><span id="page-62-0"></span>**5.8.1 Menüeintrag "Copyright"**

Sie erhalten die Copyrightmeldung mit Informationen zur Versionsnummer des Programms.

Über den Knopf "**System**" erhalten Sie Informationen zu Ihrem Rechner und den Verzeichnissen, mit denen das Programm **GGU-DOLPHIN** arbeitet.

### <span id="page-62-2"></span>**5.8.2 Menüeintrag "GGU-Homepage"**

Über dieses Menü gelangen Sie zur GGU-Software Homepage: www.ggu-software.com.

Informieren Sie sich auf der Seite Ihres Programm-Moduls in regelmäßigen Abständen über Updates und Änderungen. Auf der Unterseite "Changelogs" können Sie auch eine E-Mail-Benachrichtigung abonnieren, die Sie monatlich über alle Änderungen informiert.

### <span id="page-62-3"></span>**5.8.3 Menüeintrag "GGU-Support"**

<span id="page-62-4"></span>Über dieses Menü gelangen Sie direkt zum Kontakt-Bereich der GGU-Software Homepage.

### **5.8.4 Menüeintrag "Erddruckbeiwerte vergleichen"**

Für vorgegebene Werte von phi, delta und beta können Sie die Erddruckbeiwerte berechnen lassen.

### <span id="page-62-5"></span>**5.8.5 Menüeintrag "Hilfe"**

Es wird das Handbuch zum Programm **GGU-DOLPHIN** als PDF-Dokument aufgerufen. Die Hilfe-Funktion kann ebenfalls durch Drücken der Funktionstaste [**F1**] gestartet werden.

### <span id="page-62-6"></span>**5.8.6 Menüeintrag "Was ist neu?"**

Sie erhalten Informationen über die Neuerungen in Ihrer Version gegenüber älteren Programmversionen.

### <span id="page-62-7"></span>**5.8.7 Menüeintrag "Spracheinstellung"**

Sie können unter diesem Menüeintrag die Sprache (Deutsch oder Englisch) für die Darstellung der Grafiken und der Programmmenüs auswählen. Um englischsprachig zu arbeiten, aktivieren Sie die beiden Schalter "**Dialoge + Menüs übersetzen (translate dialogs, menus)**" und "**Graphiktexte übersetzen (translate graphics)**".

Alternativ können Sie auch zweisprachig arbeiten, z.B. mit deutschen Dialogboxen und Menüs, aber einer Grafikausgabe in Englisch. Das Programm startet immer in der Sprache, in der es beendet wurde.

# <span id="page-63-0"></span>**6 Tipps und Tricks**

### <span id="page-63-1"></span>*6.1 "?"-Knöpfe*

Auf das Lesen des Handbuchs kann größtenteils verzichtet werden, weil zu nahezu allen geotechnischen und programmspezifischen Fragestellungen in den Dialogboxen

![](_page_63_Picture_76.jpeg)

vorhanden sind. Durch Anklicken des "**?**"-Knopfes erhalten Sie die notwendigen Informationen.

In der Dialogbox "**Editor 1 / System einstellen**" finden Sie beispielsweise den Schalter:

![](_page_63_Picture_77.jpeg)

 $\overline{?}$ 

Wenn Sie auf das Fragezeichen dahinter klicken, erhalten Sie die folgende Info-Box:

![](_page_63_Picture_78.jpeg)

### <span id="page-63-2"></span>*6.2 Tastatur und Maus*

Wenn Sie mit der rechten Maustaste an einer beliebigen Stelle auf dem Bildschirm klicken, erhalten Sie ein Kontextmenü, das die wichtigsten Menüeinträge beinhaltet.

![](_page_63_Picture_79.jpeg)

Mit einem Doppelklick der linken Maustaste über Legenden oder **Mini-CAD**-Objekten, springen Sie direkt in den Editor für das ausgewählte Objekt, um es z.B. weiter zu bearbeiten.

Wenn Sie mit der linken Maustaste in die Systemgrafik doppelklicken, erhalten Sie eine Infobox mit den Ergebniswerten für die angeklickte Tiefe. Sie erhalten so einen schnellen Überblick über die Ergebnisse für eine gewünschte Tiefe.

Mit den Cursortasten und den [**Bild auf**]- und [**Bild ab**]-Tasten können Sie ein Scrollen des Bildschirms über die Tastatur erreichen. Durch Klicken und Ziehen der Maus bei gedrückter [**Strg**]- Taste aktivieren Sie die Lupenfunktion, d. h. der gewählte Ausschnitt wird bildschirmfüllend dargestellt. Um in die Bildschirmdarstellung rein- oder raus zu zoomen oder diese zu verschieben, können Sie auch das Mausrad nutzen.

Des Weiteren können Sie mit dem Mausrad auch direkt Maßstab und Koordinaten der Systemgrafik (Zeichenbereich innerhalb der Plotränder) verändern. Folgende Mausradfunktionen stehen Ihnen zur Verfügung:

#### **Systemgrafik verändern (neue Werte kontrollierbar unter "Blatt/von Hand"):**

![](_page_64_Picture_215.jpeg)

### **Bildschirmkoordinaten verändern:**

![](_page_64_Picture_216.jpeg)

- $[Alt] + [Shift] + M\text{a}$ usrad hoch = Bildschirmausschnitt nach rechts verschieben
- [Alt] + [Shift] + Mausrad runter = Bildschirmausschnitt nach links verschieben

### *6.3 Funktionstasten*

<span id="page-65-0"></span>Einige Funktionstasten sind mit Programmfunktionen belegt. Die Zuordnung ist hinter den entsprechenden Menüeinträgen vermerkt. Die Belegung der Funktionstasten im Einzelnen:

- [**Esc**] aktualisiert den Bildschirminhalt und setzt den Bildschirmausschnitt auf Ihren aktuellen Bildzoom zurück, der voreingestellt auf 1,0 steht. Das ist z. B. dann interessant, wenn Sie mit der Lupenfunktion Teilausschnitte der Zeichnung auf dem Bildschirm dargestellt haben und schnell zur Gesamtübersicht zurückkehren wollen.
- [**F1**] ruft die Handbuch-Datei auf.
- [**F2**] aktualisiert den Bildschirm, ohne den Bildausschnitt zu verändern.
- [**F5**] ruft den Menüeintrag "**System / berechnen**" auf.
- [**F6**] ruft den Menüeintrag "**Auswerten / Allgemein**" auf.
- [**F7**] ruft den Menüeintrag "**Auswerten / Ergebnisse**" auf.
- [**F8**] ruft den Menüeintrag "**Auswerten / Profilunterkanten verschieben** " auf.
- [**F9**] ruft den Menüeintrag "**Blatt / Koordinaten neu berechnen**" auf.
- [**F11**] ruft den Menüeintrag "**Ansicht / Objekte verschieben**" auf.

### *6.4 Symbol "Bereich kopieren/drucken"*

<span id="page-66-0"></span>Wenn Sie das Symbol "**Bereich kopieren/drucken"** in der Symbolleiste für Menüeinträge anklicken, erhalten Sie eine Dialogbox, in der Ihnen die Möglichkeiten dieser Funktion erläutert werden. Sie können darüber Bereiche Ihrer Bildschirmgrafik entweder kopieren und z.B. in Ihren Berichtstext einfügen oder direkt auf einem Drucker ausgeben.

Sie wählen in der Dialogbox daher zunächst aus, wohin die Bereichskopie übergeben werden soll: "**Zwischenablage**", "**Datei**" oder "**Drucker**". Nach Verlassen der Dialogbox wird Ihr Cursor als Kreuz angezeigt und Sie können bei gedrückter linker Maustaste den gewünschten Bereich umfahren. Haben Sie den Bereich nicht nach Ihren Vorstellungen erfasst, brechen Sie kommende Boxen ab und rufen die Funktion durch erneutes Klicken auf das Symbol wieder auf.

Wenn Sie "**Zwischenablage**" gewählt hatten, wechseln Sie nach der Bereichserfassung z.B. in Ihr Word-Dokument und lassen dort über "*Bearbeiten / Einfügen*" den kopierten Bereich einfügen.

Wenn Sie "**Datei**" angewählt hatten, erscheint nach Festlegung des Bereiches die folgende Dialogbox:

![](_page_66_Picture_123.jpeg)

Die Datei wird standardmäßig in dem Ordner gespeichert, in dem Sie das Programm starten, und erhält den Dateinamen "**Image0.emf**" mit fortlaufender Nummerierung, wenn Sie mehrere Dateien erstellen. Wenn Sie in der Dialogbox auf den Knopf "**umbenennen**" klicken, erhalten Sie eine Dateiauswahlbox und können die Bereichskopie unter einem anderen Dateinamen in das von Ihnen gewünschte Dateiverzeichnis speichern lassen. Über den Knopf "**löschen**" brechen Sie den Speichervorgang ab.

Wenn Sie in der ersten Dialogbox den Knopf "**Drucker**" ausgewählt hatten, erscheint nach der Bereichserfassung eine Dialogbox, in der Sie die Druckereinstellungen festlegen können. Anschließend erscheint eine Dialogbox, mit der Sie die Bildeinstellungen für die Ausgabe festlegen. Nach Bestätigung Ihrer Einstellungen wird der definierte Bereich auf dem ausgewählten Drucker ausgegeben.

# <span id="page-67-0"></span>**7 Literatur**

- [1] Empfehlungen des Arbeitsausschusses "Ufereinfassungen" Häfen und Wasserstraßen, EAU 2012, 11. Auflage. Hafenbautechnische Gesellschaft e.V. und Deutsche Gesellschaft für Geotechnik e.V. Ernst & Sohn, Berlin 2012.
- [2] Rudolph u.a.: Vergleichsberechnungen zur Dalbenbemessung nach Blum und mit der p-y-Methode. geotechnik 34 (2011) Heft 4, S. 237-251.

# **A**

<span id="page-68-0"></span>![](_page_68_Picture_613.jpeg)

# **B**

![](_page_68_Picture_614.jpeg)

# **C**

![](_page_68_Picture_615.jpeg)

# **D**

![](_page_68_Picture_616.jpeg)

![](_page_68_Picture_617.jpeg)

# **E**

![](_page_68_Picture_618.jpeg)

# **F**

![](_page_68_Picture_619.jpeg)

# **G**

![](_page_68_Picture_620.jpeg)

![](_page_69_Picture_620.jpeg)

### **H**

Handbuch, als PDF-Dokument starten ............. 62

# **K**

![](_page_69_Picture_621.jpeg)

# **L**

![](_page_69_Picture_622.jpeg)

### **M**

![](_page_69_Picture_623.jpeg)

# **N**

![](_page_69_Picture_624.jpeg)

# **O**

![](_page_69_Picture_625.jpeg)

### **P**

![](_page_69_Picture_626.jpeg)

# **R**

![](_page_69_Picture_627.jpeg)

# **S**

![](_page_69_Picture_628.jpeg)

![](_page_70_Picture_408.jpeg)

# **T**

![](_page_70_Picture_409.jpeg)

![](_page_70_Picture_410.jpeg)

# **U**

![](_page_70_Picture_411.jpeg)

# **V**

![](_page_70_Picture_412.jpeg)

# **W**

![](_page_70_Picture_413.jpeg)

# **Z**

![](_page_70_Picture_414.jpeg)